# **Dell OptiPlex 7070 Ultra サービスマニュアル**

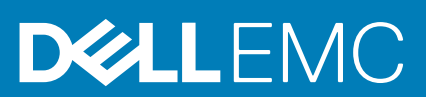

## メモ、注意、警告

**メモ: 製品を使いやすくするための重要な情報を説明しています。**

**注意: ハードウェアの損傷やデータの損失の可能性を示し、その危険を回避するための方法を説明しています。**

**警告: 物的損害、けが、または死亡の原因となる可能性があることを示しています。**

**© 2019 年 Dell Inc. またはその関連会社。。**Dell、EMC、およびその他の商標は、Dell Inc. またはその子会社の商標です。その他の商 標は、それぞれの所有者の商標である場合があります。

2020 - 03

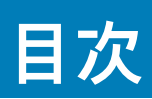

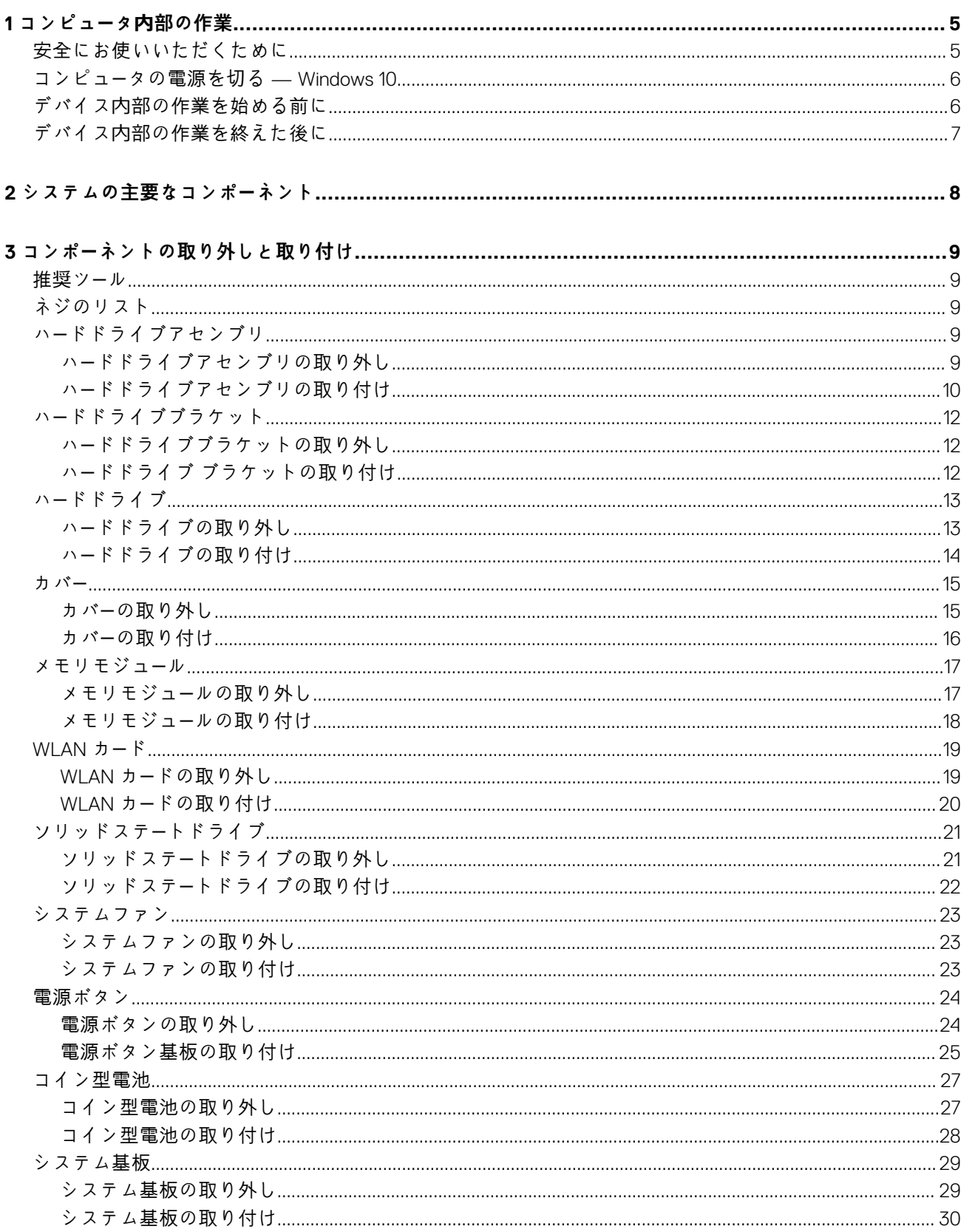

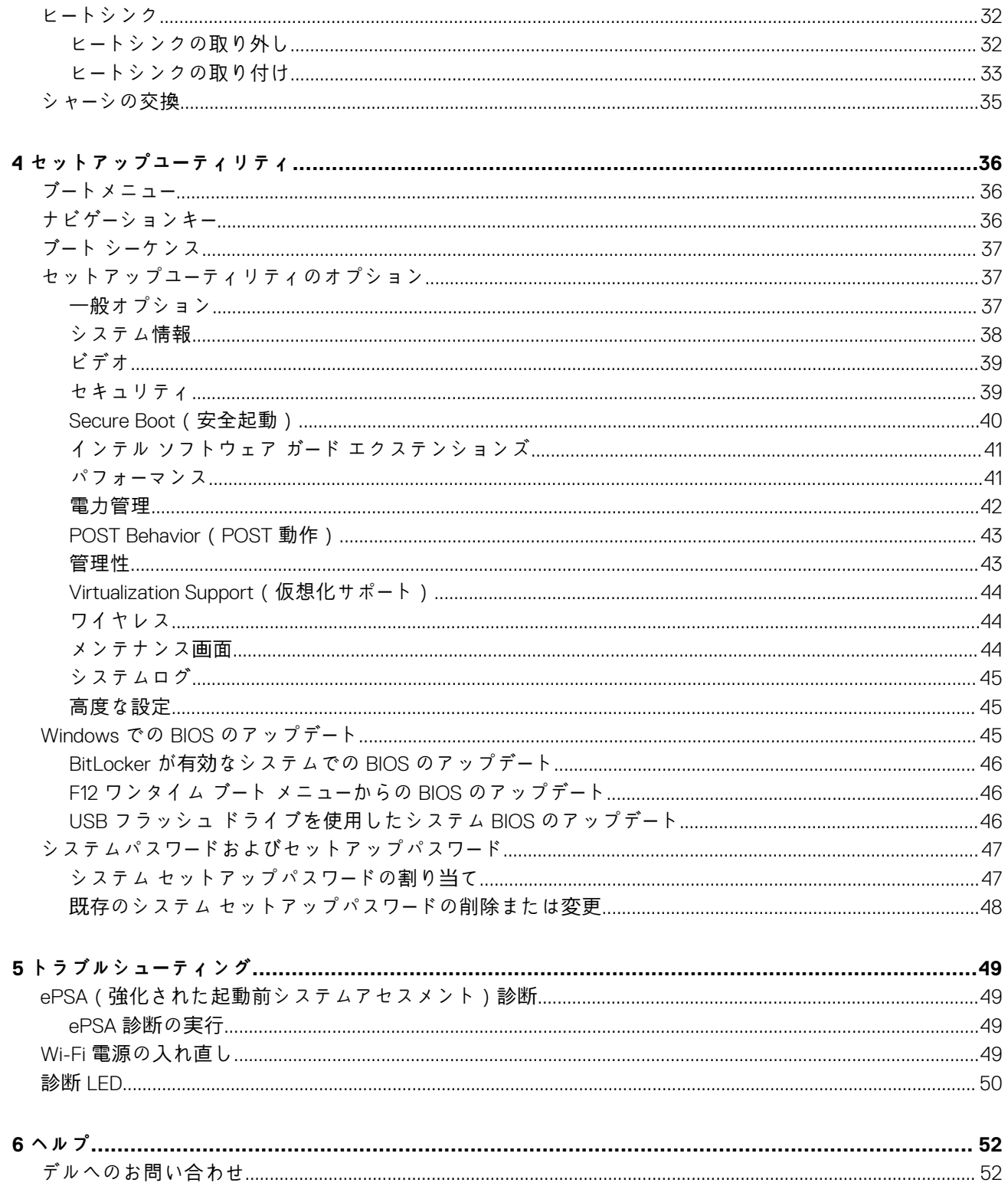

# <span id="page-4-0"></span>**安全にお使いいただくために**

#### **前提条件**

身体の安全を守り、コンピュータを損傷から保護するために、次の安全に関する注意に従ってください。特記がない限り、本書に 記載される各手順は、以下の条件を満たしていることを前提とします。

- コンピュータに付属の「安全に関する情報」を読んでいること。
- コンポーネントは交換可能であり、別売りの場合は取り外しの手順を逆順に実行すれば、取り付け可能であること。

**このタスクについて**

- **メモ: コンピューターのカバーまたはパネルを開ける前に、すべての電源を外してください。コンピュータ内部の作業が終わっ たら、カバー、パネル、ネジをすべて取り付けてから、電源に接続します。**
- **警告: コンピューター内部の作業を始める前に、お使いのコンピューターに付属しているガイドの安全にお使いいただくための 注意事項をお読みください。その他、安全にお使いいただくためのベストプラクティスについては[、法令遵守のホ](https://www.dell.com/learn/regulatory-compliance)ームページ を参照してください。**
- **注意: 修理作業の多くは、認定されたサービス技術者のみが行うことができます。製品マニュアルで許可されている範囲に限 り、またはオンラインサービスもしくは電話サービスとサポートチームの指示によってのみ、トラブルシューティングと簡単な 修理を行うようにしてください。デルが許可していない修理による損傷は、保証できません。製品に付属しているマニュアル の「安全にお使いいただくために」をお読みになり、指示に従ってください。**
- **注意: 静電気による損傷を避けるため、静電気防止用リストバンドを使用するか、コンピューターの裏面にあるコネクタに触れ る際に塗装されていない金属面に定期的に触れて、静電気を身体から除去してください。**
- **注意: コンポーネントとカードは丁寧に取り扱ってください。コンポーネント、またはカードの接触面に触らないでください。 カードは端、または金属のマウンティングブラケットを持ってください。プロセッサなどのコンポーネントはピンではなく、 端を持ってください。**
- **注意: ケーブルを外すときは、コネクタまたはプルタブを引っ張り、ケーブル自身を引っ張らないでください。コネクタにロッ キングタブが付いているケーブルもあります。この場合、ケーブルを外す前にロッキングタブを押さえてください。コネクタ を引き抜く場合、コネクタピンが曲がらないように、均一に力をかけてください。また、ケーブルを接続する前に、両方のコ ネクタが同じ方向を向き、きちんと並んでいることを確認してください。**
- **メモ: お使いのコンピュータの色および一部のコンポーネントは、本書で示されているものと異なる場合があります。**
- **注意: システムの実行中にサイド カバーが取り外されると、システムがシャットダウンします。サイド カバーが外れていると システムの電源は入りません。**
- **注意: システムの実行中にサイド カバーが取り外されると、システムがシャットダウンします。サイド カバーが外れていると システムの電源は入りません。**
- **注意: システムの実行中にサイド カバーが取り外されると、システムがシャットダウンします。サイド カバーが外れていると システムの電源は入りません。**

# <span id="page-5-0"></span>**コンピュータの電源を切る — Windows 10**

**このタスクについて**

**注意: データの消失を防ぐため、コンピューターの電源を切る、またはサイド カバーを取り外す前に、開いているファイルはす べて保存して閉じ、実行中のプログラムはすべて終了してください。**

#### **手順**

- 1. ■■■ をクリックまたはタップします。
- 2. ①をクリックまたはタップしてから、[ Shut down ] をクリックまたはタップします。

**メモ: コンピュータとすべての周辺機器の電源が切れていることを確認します。オペレーティング システムをシャットダ ウンした際に、コンピューターおよび取り付けられているデバイスの電源が自動的に切れなかった場合は、電源ボタンを約 6 秒間長押しして電源を切ってください。**

# **デバイス内部の作業を始める前に**

**このタスクについて**

デバイスの損傷を防ぐため、デバイス内部の作業を始める前に、次の手順を実行してください。

#### **手順**

- 1. [「安全にお使いいただくための注意](#page-4-0)」を必ずお読みください。
- 2. デバイスのカバーに傷がつかないように、作業台が平らであり、汚れていないことを確認します。
- 3. デバイスの電源を切ります。
- 4. デバイスをスタンドから取り外します。
	- **高さ固定スタンドまたは高さ調整可能スタンドからのデバイスの取り外し:**

a) キーボード/マウス、ネットワーク、電源アダプタ、USB Type-C ケーブルをデバイスから外します。

- **注意: ネットワークケーブルを外すには、まずケーブルのプラグをデバイスから外し、次にケーブルをネットワークデバ イスから外します。**
- b) カチッと音がするまで、スタンドのリリース ラッチをスライドさせて、スタンド カバーを外します。
- c) 背面カバーをスライドさせて持ち上げ、スタンドから外します。
- d) デバイスをスタンド カバーに固定している固定ラッチを引きます。
- e) カバーからデバイスを持ち上げます。
- **オフセット VESA マウントからのデバイスの取り外し:**
- a) キーボード/マウス、ネットワーク、電源アダプタ、USB Type-C ケーブルをデバイスから外します。
- b) VESA マウントのクイック リリース ボタンを押します。
- c) モニタ アームをスライドさせて、オフセット VESA マウント (U/P シリーズ モニタ)から取り外します。

**メモ: E シリーズ モニタの場合は、VESA カバーを取り外します。**

- d) オフセット VESA マウントをモニターに固定している 4 本のネジを外します。
- e) オフセット VESA マウントがマウントされている 4 つのホルダーを取り外します。
- f) モニターからオフセット VESA マウントを持ち上げます。
- g) デバイスをオフセット VESA マウントに固定している 4 本のネジを外します。
- h) デバイスを持ち上げて、オフセット VESA マウントから取り外します。
- 5. デバイスのコンセントが外されている状態で、電源ボタンをしばらく押して、システム基板の静電気を除去します。
	- **メモ: 静電気による損傷を避けるため、静電気防止用リストバンドを使用するか、コンピューターの裏面にあるコネクタに 触れる際に塗装されていない金属面に定期的に触れて、静電気を身体から除去してください。**

# <span id="page-6-0"></span>**デバイス内部の作業を終えた後に**

**このタスクについて**

取り付け手順が完了したら、コンピュータの電源を入れる前に、外付けデバイス、カード、ケーブルが接続されていることを確認し てください。

#### **手順**

#### 1. デバイスをスタンドに取り付けます。

#### **高さ固定スタンドまたは高さ調整が可能なスタンドへのデバイスの取り付け**

- a) スタンド カバーを取り外すには、スタンドの下部シャーシにあるラッチをアンロックします。
- b) デバイスの上面をスタンドの背面カバーの上部シャーシに合わせて配置します。
- c) デバイスの電源ボタンを、スタンド背面カバー シャーシのスロットに合わせます。
- d) 固定ラッチが所定の位置にカチッと固定されるまで、デバイスを押します。
- e) キーボード/マウス、ネットワーク、電源アダプタ、USB Type-C ケーブルをデバイスに接続します。 **注意: ネットワーク ケーブルを接続するには、まずケーブルをネットワーク デバイスに差し込み、次にデバイスに差し**
	- **込みます。**
- f) 所定の位置にカチッと収まるまで、背面カバーをデバイスに沿ってスライドさせてスタンドに差し込みます。
- g) スタンド カバーをロックします。

#### **オフセット VESA マウントへのデバイスの取り付け**

- a) デバイスのネジ穴をオフセット VESA マウントのネジ穴に合わせます。
- b) 4 本のネジを取り付けて、デバイスをオフセット VESA マウントに固定します。
- c) オフセット VESA マウントのネジ穴とモニターの背面カバーのネジ穴を合わせます。
- d) 4 本のネジを取り付けて、オフセット VESA マウントをモニターに固定します。
- e) スタンドに接続されているアダプタのタブを、モニターの背面にあるスロットに合わせます。
- f) スタンド アダプタのタブをモニターのスロットにスライドさせます。
- g) キーボード/マウス、ネットワーク、電源アダプタ、USB Type-C ケーブルをデバイスに接続します。
- **注意: ネットワーク ケーブルを接続するには、まずケーブルをネットワーク デバイスに差し込み、次にデバイスに差し 込みます。**
- 2. デバイスの電源を入れます。
- 3. 必要に応じて、**ePSA diagnostics** を実行して、デバイスが正しく動作することを確認します。

**2**

# **システムの主要なコンポーネント**

<span id="page-7-0"></span>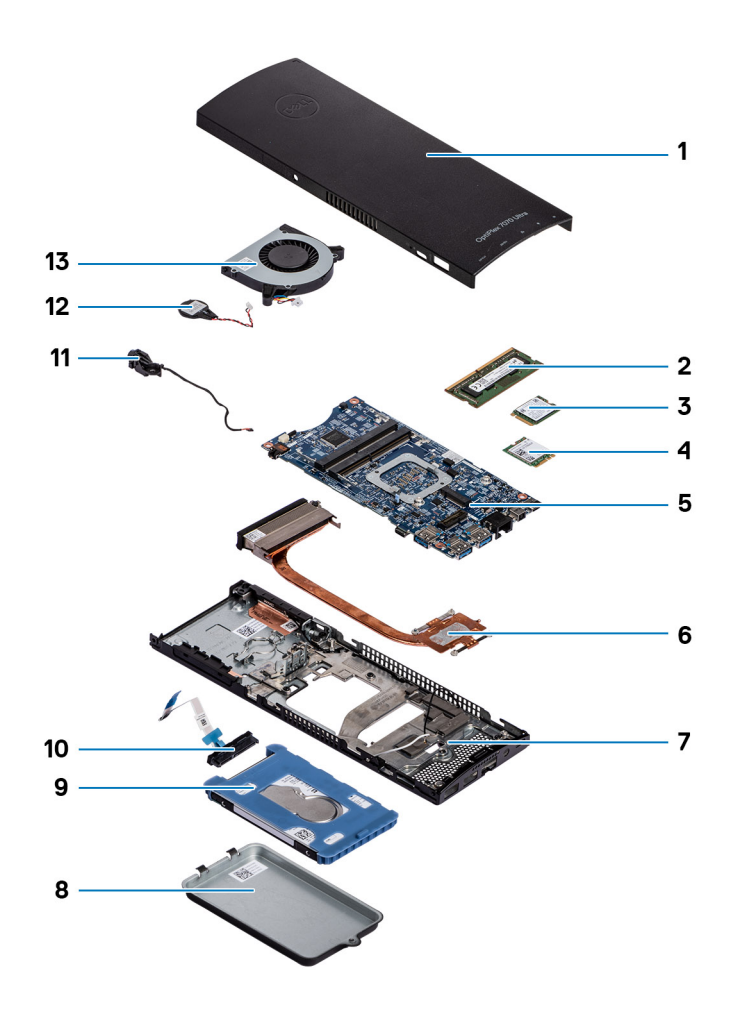

- 1. カバー
- 2. メモリー モジュール
- 3. ソリッドステートドライブ
- 4. WLAN カード
- 5. システム ボード
- 6. ヒート シンク
- 7. シャーシ
- 8. ハードドライブアセンブリー
- 9. ハードドライブブラケット
- 10. ハードドライブ ケーブル
- 11. 電源ボタン ケーブル
- 12. コイン型電池
- 13. システム ファン

**メモ: デルでは、システム購入時の初期構成のコンポーネントとパーツ番号のリストを提供しています。これらのパーツは、お 客様が購入した保証対象に応じて提供されます。購入オプションについては、デルのセールス担当者にお問い合わせください。**

# **3**

# **コンポーネントの取り外しと取り付け**

<span id="page-8-0"></span>**推奨ツール**

本マニュアルの手順には以下のツールが必要です。

- #0 プラス ドライバー
- #1 プラス ドライバ
- プラスチックスクライブ

# **ネジのリスト**

次の表には、各種コンポーネント別のネジのリストと画像を記載しています。

#### **表 1. ネジのサイズリスト**

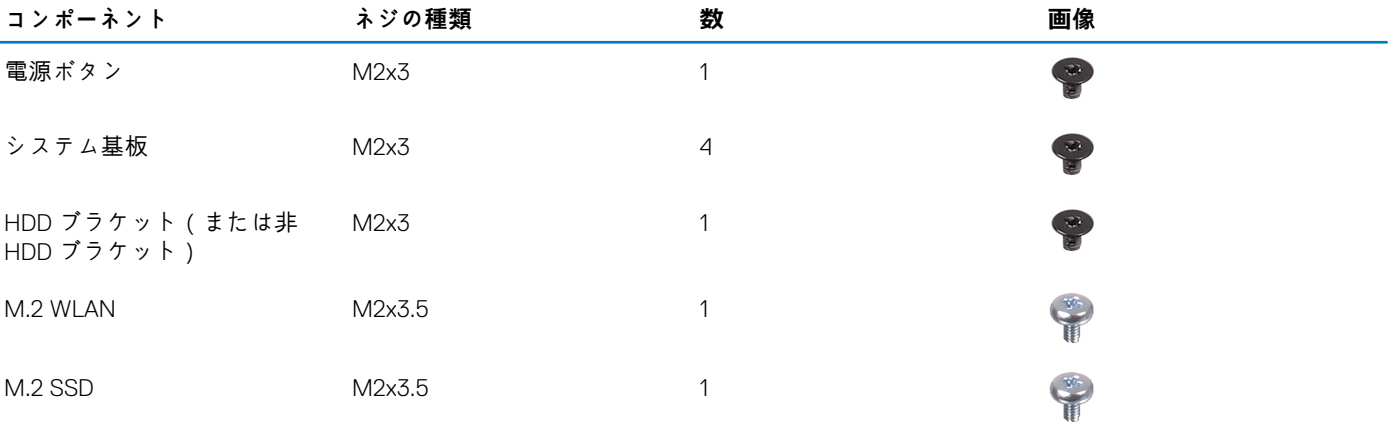

# **ハードドライブアセンブリ**

## **ハードドライブアセンブリの取り外し**

#### **前提条件**

1. 「デバイス内[部の作業を始める前に」](#page-5-0)の手順に従います。

### **このタスクについて**

図はハードドライブ アセンブリ モジュールの場所を示すもので、取り外し手順を視覚的に表しています。

<span id="page-9-0"></span>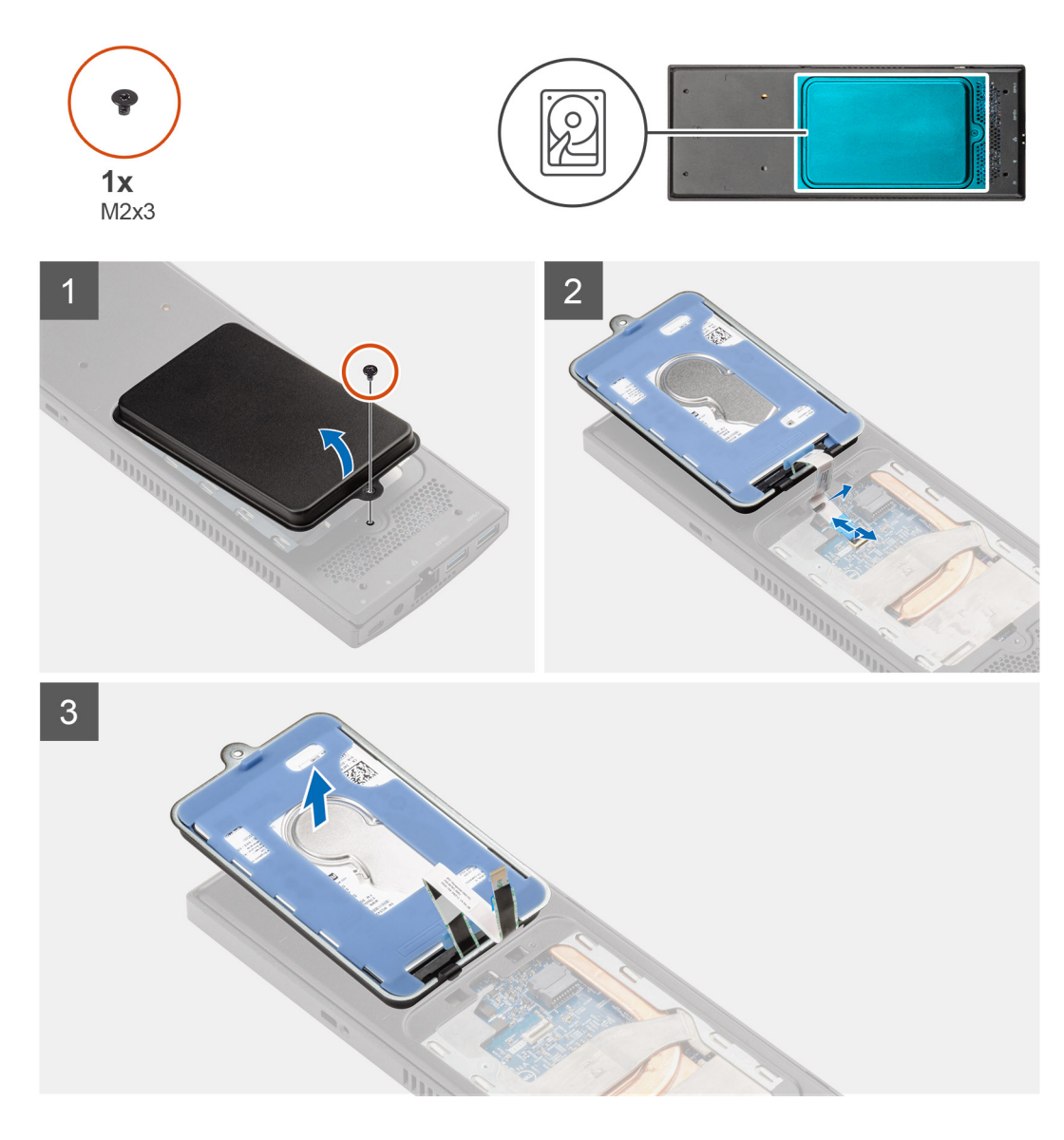

### **手順**

- 1. ハードドライブ アセンブリをカバーに固定している M2x3 ネジを外します。
- 2. ハードドライブ アセンブリを裏返します。
- 3. ケーブル リリース ラッチを持ち上げ、ハードドライブ ケーブルをシステム基板のコネクタから外します。
- 4. ハードドライブ ケーブルをシャーシのスロットから慎重に取り外します。
	- **メモ: 取り外すときは、シャーシ内のハードドライブ ケーブルの配線を確認してください。ケーブルが挟まれたり折れ曲が ったりしないように、コンポーネントを交換する際にはケーブルを適切に配線します。**
- 5. ハードドライブ アセンブリを取り外します。

## **ハードドライブアセンブリの取り付け**

#### **前提条件**

コンポーネントを交換する場合、取り付け手順を実行する前に、既存のコンポーネントを取り外してください。

#### **このタスクについて**

図はハードドライブ アセンブリ モジュールの場所を示すもので、取り付け手順を視覚的に表しています。

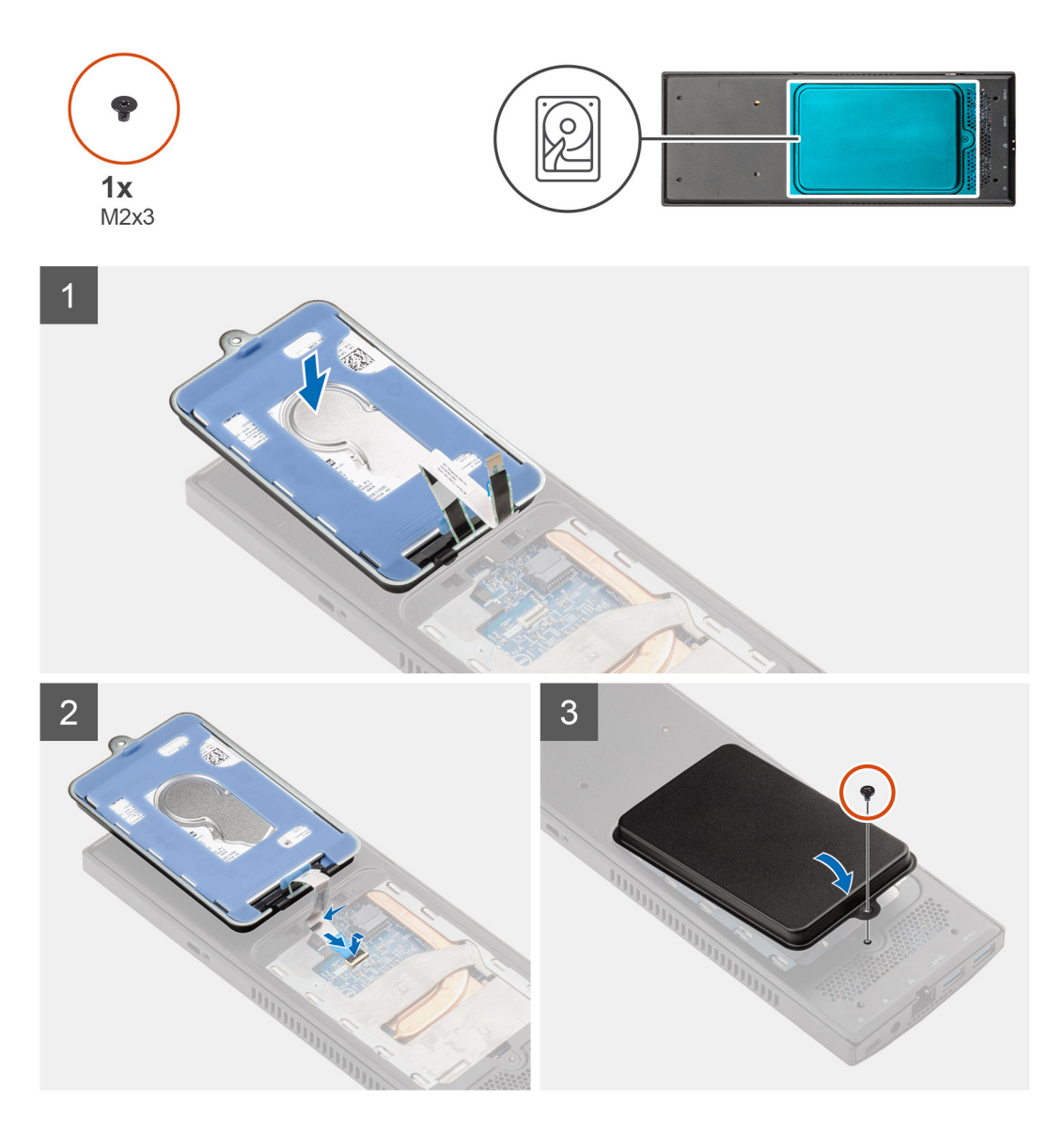

### **手順**

- 1. ハードドライブ アセンブリをカバーに配置します。
- 2. ハードドライブ ケーブルをシャーシ上のスロットに通します。
- 3. ハードドライブ ケーブルをシステム基板のコネクタに接続します。
- 4. ハードドライブ ケーブルをリリース ラッチに配線します。
- 5. ハードドライブ アセンブリ モジュールを反対に倒して、ハードドライブ アセンブリのタブをシャーシのスロットに合わせます。
- 6. ハードドライブ アセンブリ モジュールのネジ穴をカバーのネジ穴に合わせます。
- 7. M2x3 ネジを取り付けて、ハードドライブ アセンブリ モジュールをカバーに固定します。

#### **次の手順**

1. [「デバイスの作業を終えた後に](#page-6-0)」の手順に従います。

# <span id="page-11-0"></span>**ハードドライブブラケット**

## **ハードドライブブラケットの取り外し**

#### **前提条件**

- 1. 「デバイス内[部の作業を始める前に」](#page-5-0)の手順に従います。
- 2. ハードドライブ [アセンブリを](#page-8-0)取り外します。

#### **このタスクについて**

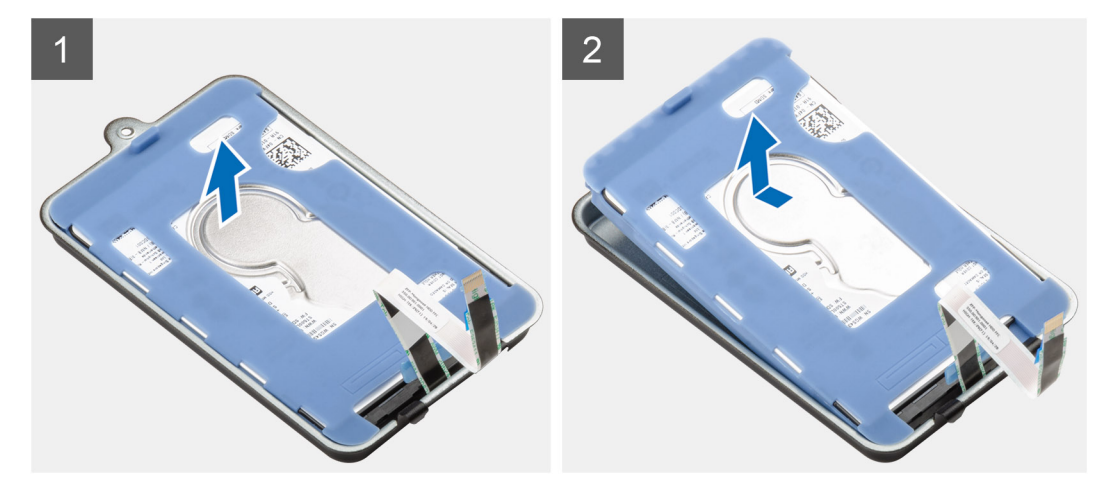

### **手順**

保護スリーブのラバー タブを引いて、ハードドライブ モジュールを持ち上げてハードドライブ ブラケットから取り外します。

## **ハードドライブ ブラケットの取り付け**

#### **前提条件**

コンポーネントを交換する場合、取り付け手順を実行する前に、既存のコンポーネントを取り外してください。

**このタスクについて**

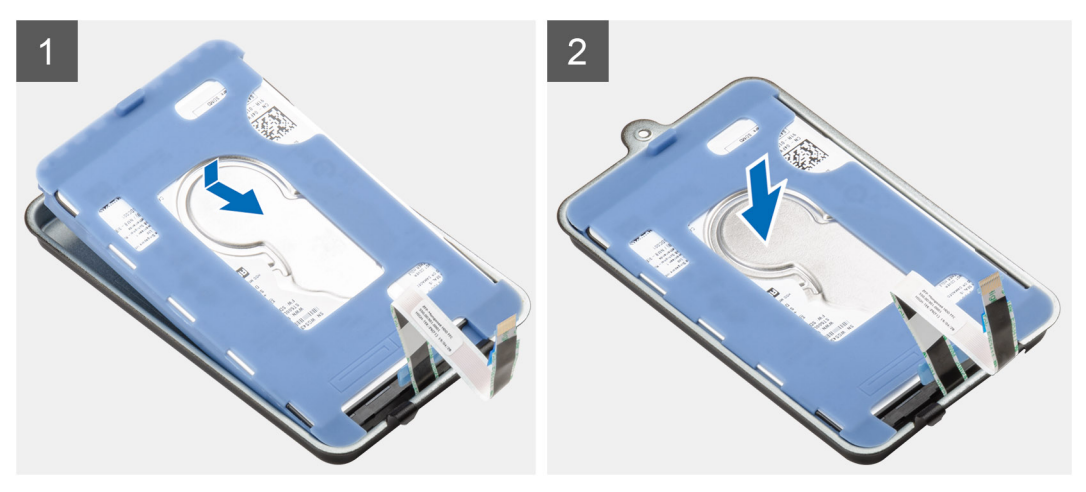

#### **手順**

1. ハードドライブ モジュールのコネクタの端をハードドライブ ブラケットのタブ端に合わせます。

<span id="page-12-0"></span>2. ハードドライブ ブラケットにハードドライブ モジュールを配置します。

#### **次の手順**

- 1. ハー[ドドライブアセンブリ](#page-9-0)ーを取り付けます。
- 2. [「デバイスの作業を終えた後に](#page-6-0)」の手順に従います。

**ハードドライブ**

# **ハードドライブの取り外し**

#### **前提条件**

- 1. 「デバイス内[部の作業を始める前に」](#page-5-0)の手順に従います。
- 2. ハードドライブ [アセンブリを](#page-8-0)取り外します。
- 3. ハードドライブ [ブラケットを](#page-11-0)取り外します。

#### **このタスクについて**

図はハードドライブ モジュールの場所を示すもので、取り外し手順を視覚的に表しています。

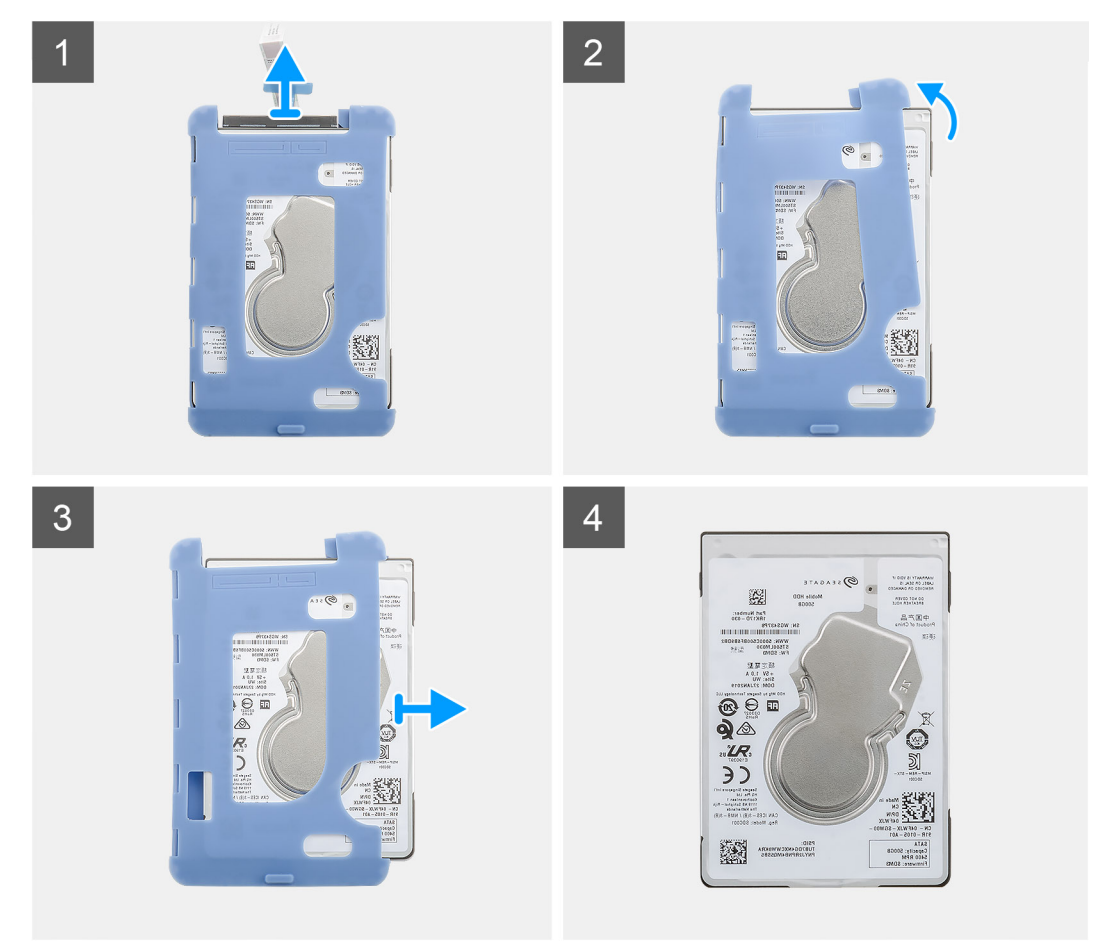

- 1. ハードドライブ ケーブルをハードドライブのコネクタから外します。
- 2. ハードドライブの端の片側から保護スリーブを外します。
- 3. ハードドライブを保護スリーブから慎重に取り外します。

## <span id="page-13-0"></span>**ハードドライブの取り付け**

#### **前提条件**

コンポーネントを交換する場合、取り付け手順を実行する前に、既存のコンポーネントを取り外してください。

**このタスクについて**

図はハードドライブ モジュールの場所を示すもので、取り付け手順を視覚的に表しています。

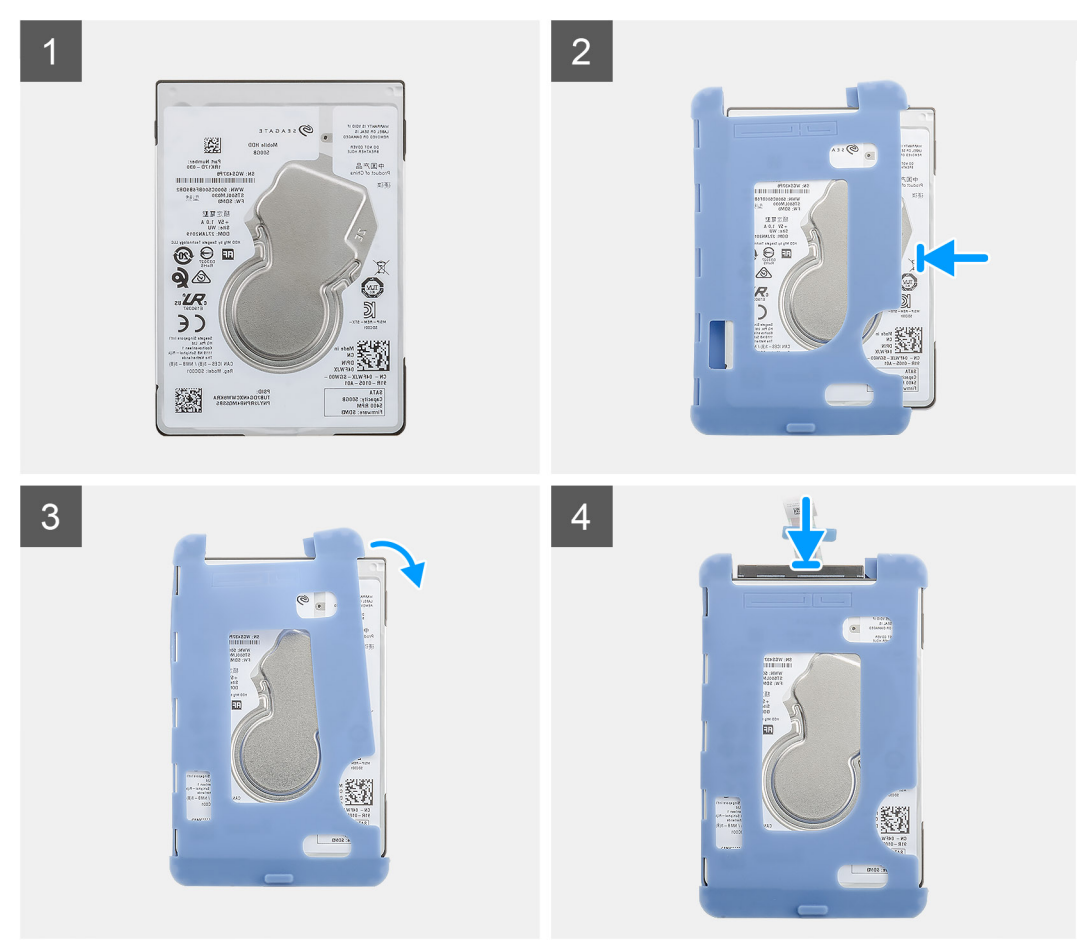

### **手順**

1. ハードドライブを保護スリーブに挿入します。

**メモ: 保護スリーブのマークと、ハードドライブのピンとコネクタの位置を一致させるようにしてください。**

- 2. ハードドライブに沿って防護スリーブを引きます。
- 3. ハードドライブ ケーブルをハードドライブのコネクタに接続します。

### **次の手順**

- 1. ハードドライブ [ブラケットを](#page-11-0)取り付けます。
- 2. ハー[ドドライブアセンブリ](#page-9-0)ーを取り付けます。
- 3. [「デバイスの作業を終えた後に](#page-6-0)」の手順に従います。

<span id="page-14-0"></span>**カバー**

# **カバーの取り外し**

### **前提条件**

1. 「デバイス内[部の作業を始める前に」](#page-5-0)の手順に従います。

### **このタスクについて**

図はカバーの場所を示すもので、取り外し手順を視覚的に表しています。

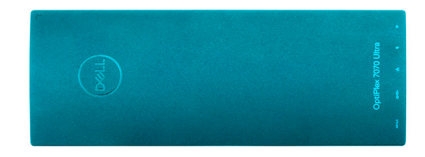

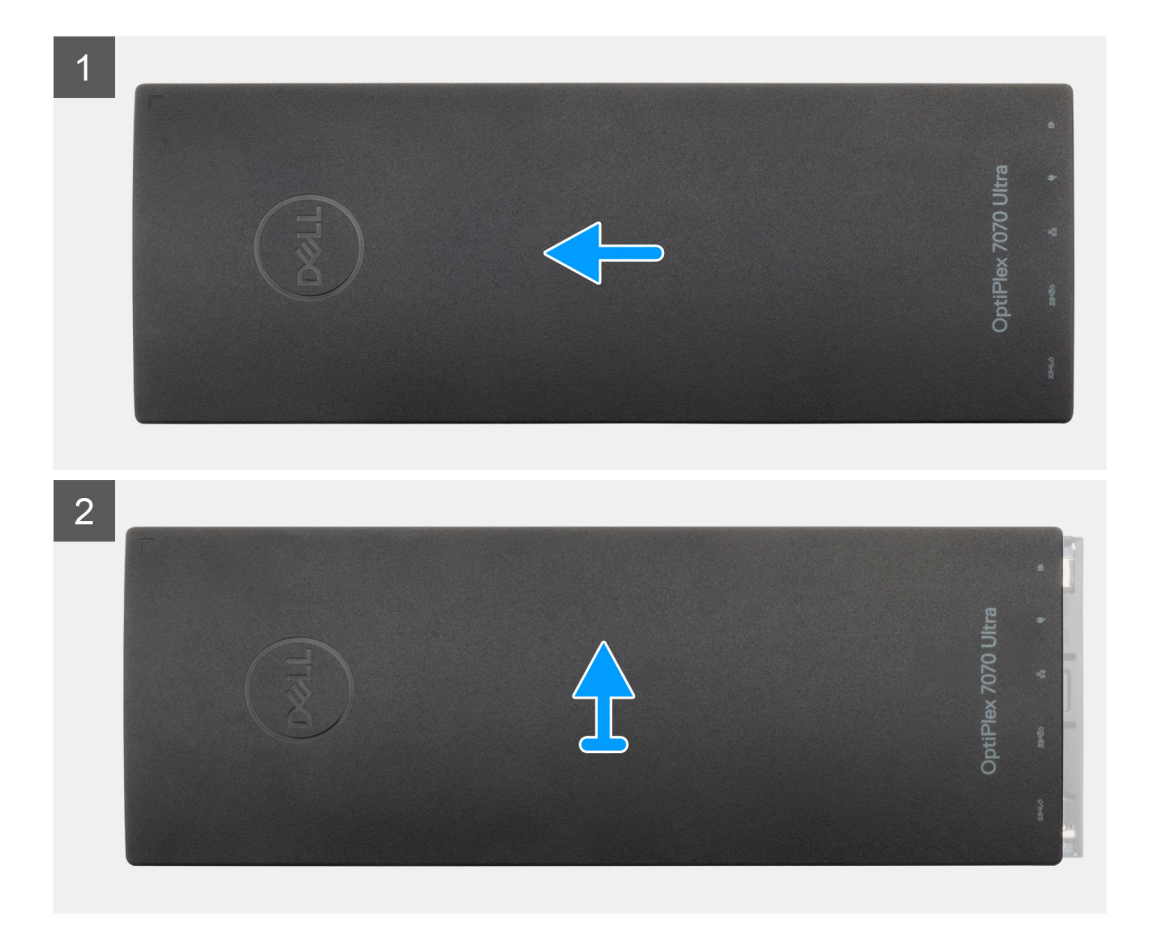

- 1. カバーをスライドさせて、シャーシから外します。
- 2. カバーを持ち上げます。

## <span id="page-15-0"></span>**カバーの取り付け**

#### **前提条件**

コンポーネントを交換する場合、取り付け手順を実行する前に、既存のコンポーネントを取り外してください。

### **このタスクについて**

図はカバーの場所を示すもので、取り付け手順を視覚的に表しています。

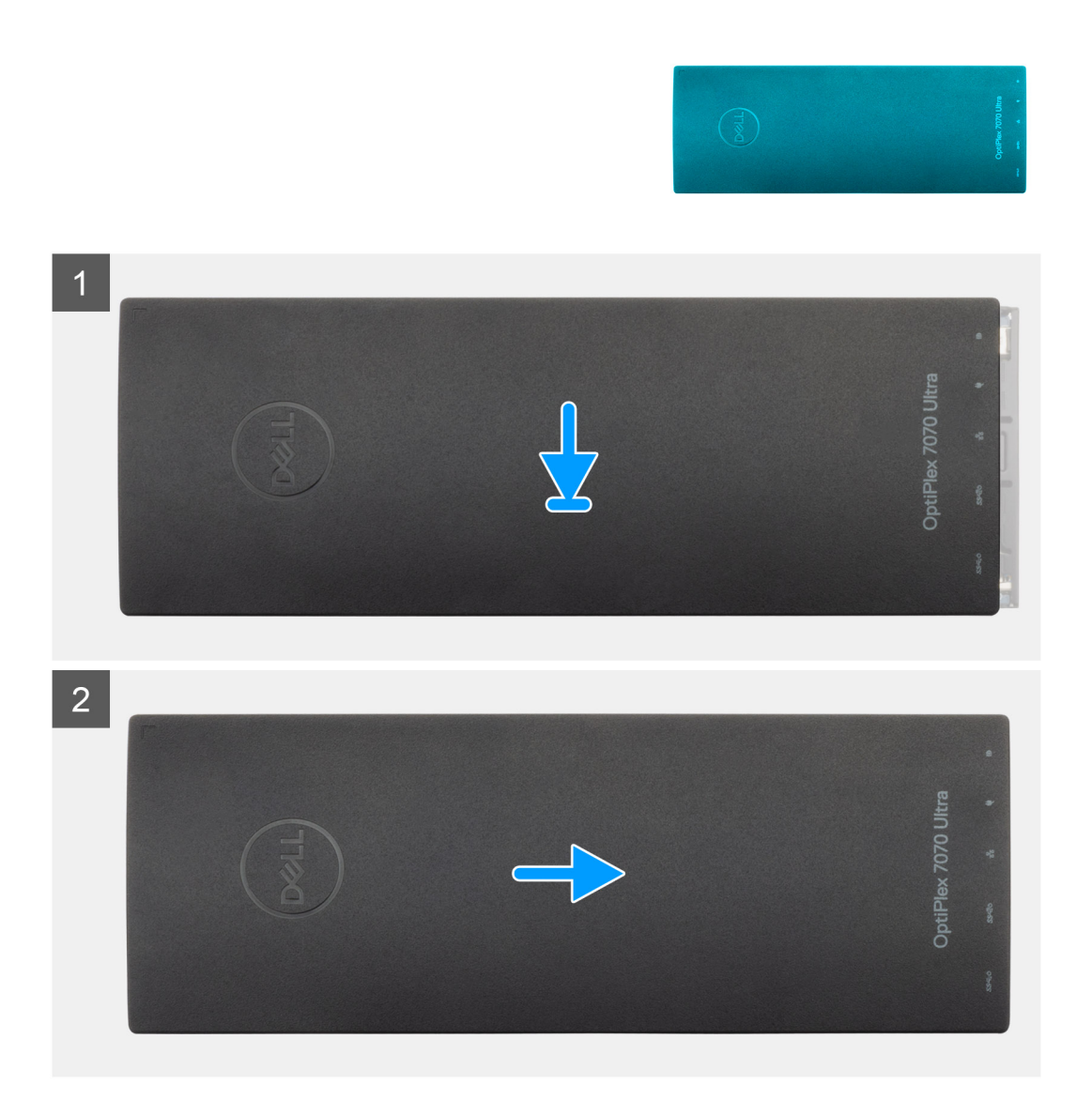

### **手順**

- 1. カバーのタブをシャーシのスロットの位置に合わせます。
- 2. 所定の位置にカチッと収まるまで、カバーをスライドさせます。

### **次の手順**

1. [「デバイスの作業を終えた後に](#page-6-0)」の手順に従います。

# <span id="page-16-0"></span>**メモリモジュール**

## **メモリモジュールの取り外し**

### **前提条件**

- 1. 「デバイス内[部の作業を始める前に」](#page-5-0)の手順に従います。
- 2. [カバ](#page-14-0)ーを取り外します。

### **このタスクについて**

図はメモリ モジュールの場所を示すもので、取り外し手順を視覚的に表しています。

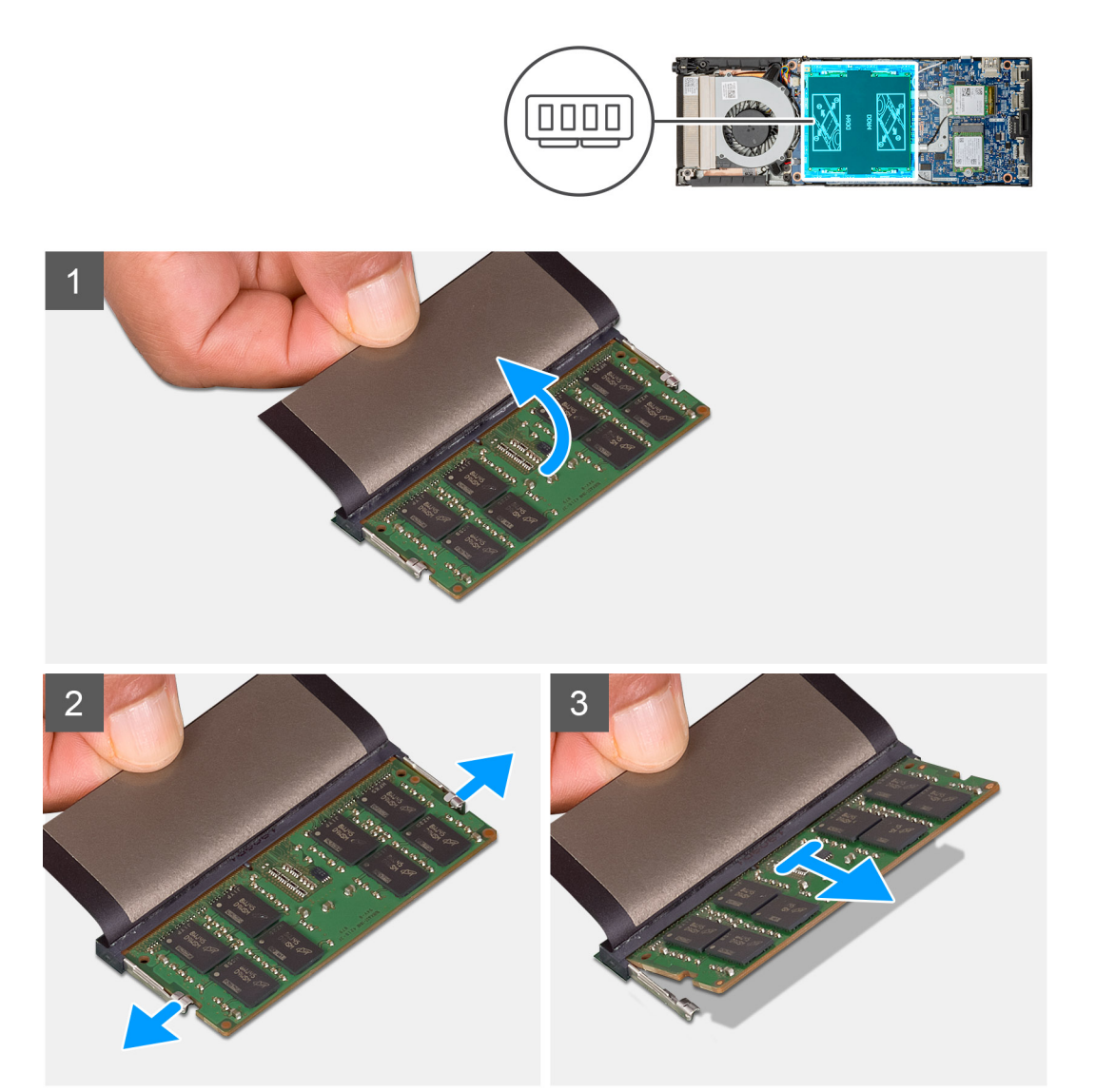

- 1. メモリ モジュールからアブソーバーを持ち上げます。
- 2. メモリ モジュールが飛び出すまで、固定クリップをメモリ モジュールから慎重に引き出します。
- 3. メモリ モジュールをスライドさせて、システム基板のメモリ モジュール スロットから取り外します。

## <span id="page-17-0"></span>**メモリモジュールの取り付け**

#### **前提条件**

コンポーネントを交換する場合、取り付け手順を実行する前に、既存のコンポーネントを取り外してください。

#### **このタスクについて**

図はメモリ モジュールの場所を示すもので、取り付け手順を視覚的に表しています。

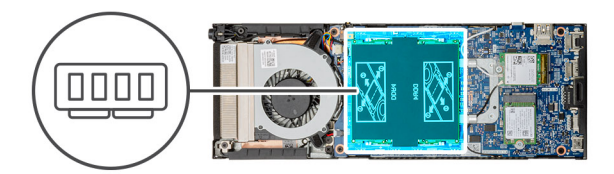

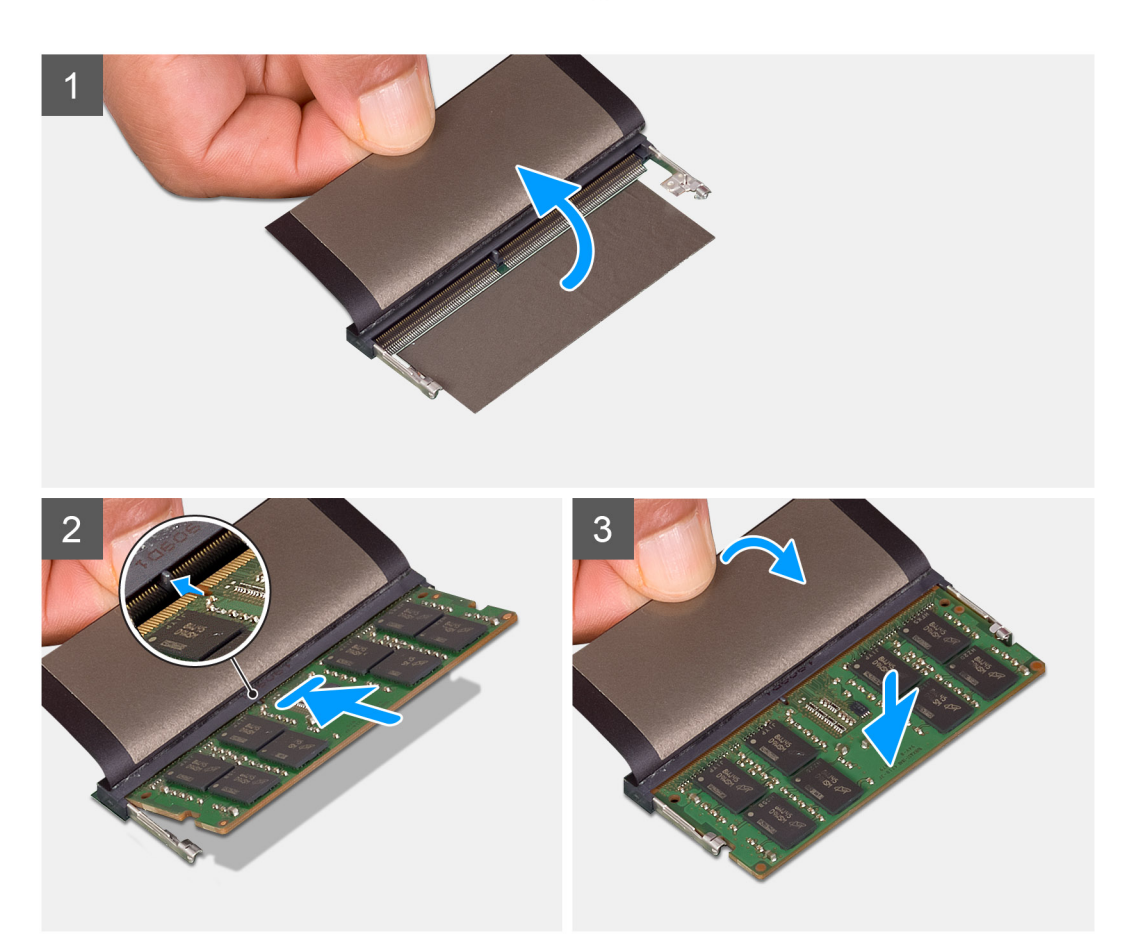

### **手順**

- 1. メモリ モジュール スロットからアブソーバーを持ち上げます。
- 2. メモリモジュールの切り込みをメモリモジュールスロットのタブに合わせます。
- 3. メモリ モジュールを傾けてスロットにしっかりと差し込みます。
- 4. 所定の位置にカチッと収まるまで、メモリモジュールを押し込みます。

### **メモ: カチッという感触がない場合は、メモリモジュールを取り外して、もう一度差し込んでください。**

5. メモリ モジュールにアブソーバーを下ろします。

#### <span id="page-18-0"></span>**次の手順**

- 1. [カバ](#page-15-0)ーを取り付けます。
- 2. [「デバイスの作業を終えた後に](#page-6-0)」の手順に従います。

# **WLAN カード**

# **WLAN カードの取り外し**

#### **前提条件**

- 1. 「デバイス内[部の作業を始める前に」](#page-5-0)の手順に従います。
- 2. [カバ](#page-14-0)ーを取り外します。

#### **このタスクについて**

図は WLAN カードの場所を示すもので、取り外し手順を視覚的に表しています。

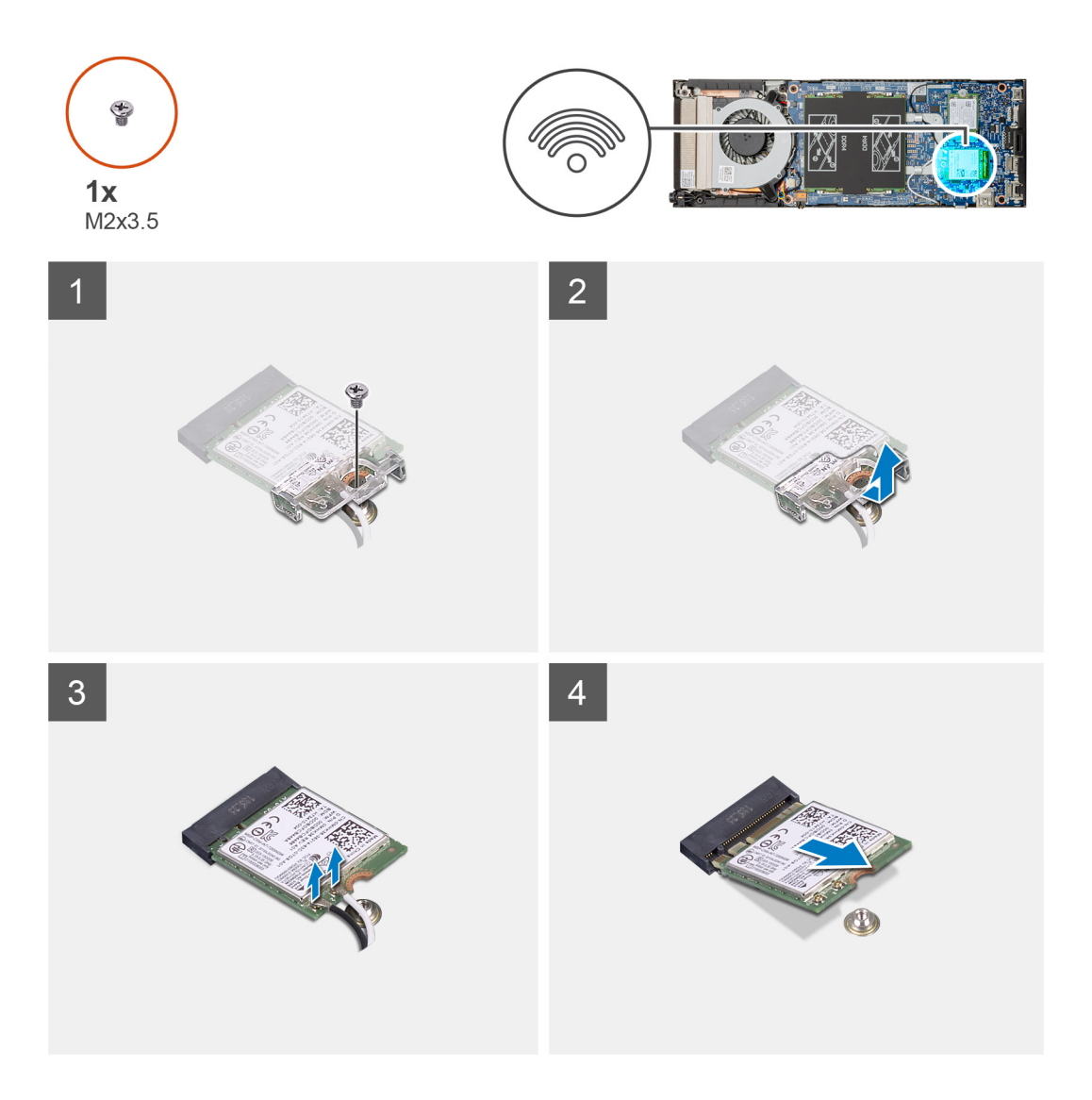

- 1. WLAN ブラケットをシステム基板に固定している(M2x3.5)ネジを外します。
- 2. WLAN ブラケットをスライドさせて、持ち上げます。

<span id="page-19-0"></span>3. WLAN アンテナ ケーブルを WLAN カードから外します。

4. WLAN カードをシステム基板の WLAN コネクタからスライドさせて取り外します。

# **WLAN カードの取り付け**

### **前提条件**

コンポーネントを交換する場合、取り付け手順を実行する前に、既存のコンポーネントを取り外してください。

#### **このタスクについて**

図は WLAN カードの場所を示すもので、取り付け手順を視覚的に表しています。

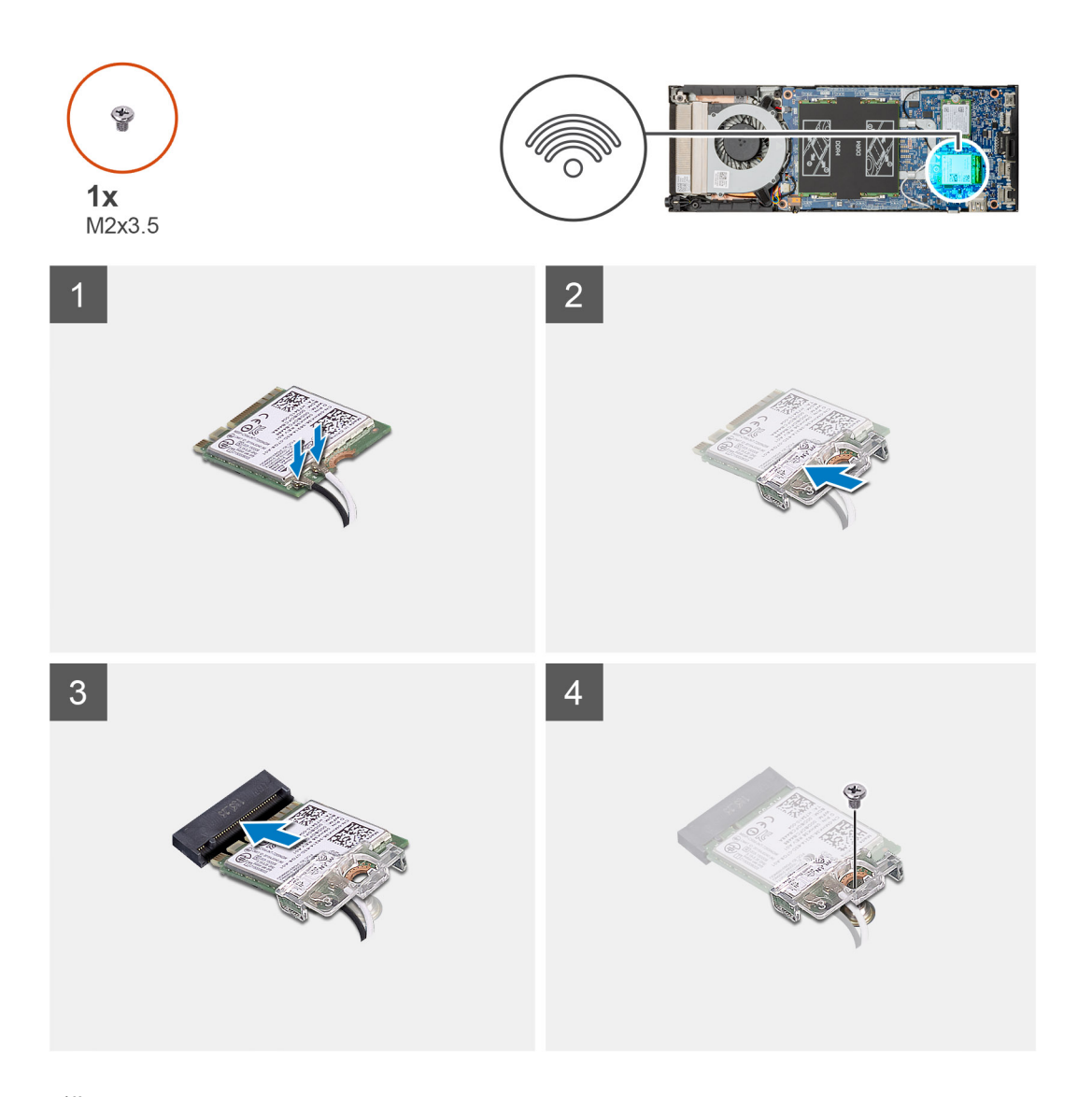

#### **手順**

1. WLAN カードに WLAN アンテナ ケーブルを接続します。

### **メモ: アンテナ ケーブルの正しい位置については、WLAN カードの指示に従ってください。**

- 2. WLAN カード ブラケットをセットして、WLAN アンテナ ケーブルを WLAN カードに固定します。
- 3. WLAN カードの切込みを WLAN コネクタに合わせて、WLAN カードを傾けて WLAN カード スロットに差し込みます。
- 4. WLAN カードをシステム基板に固定するネジ(M2x3.5)を取り付けます。

#### <span id="page-20-0"></span>**次の手順**

- 1. [カバ](#page-15-0)ーを取り付けます。
- 2. [「デバイスの作業を終えた後に](#page-6-0)」の手順に従います。

# **ソリッドステートドライブ**

# **ソリッドステートドライブの取り外し**

#### **前提条件**

- 1. 「デバイス内[部の作業を始める前に」](#page-5-0)の手順に従います。
- 2. [カバ](#page-14-0)ーを取り外します。

#### **このタスクについて**

図は M.2 2230 ソリッドステート ドライブの場所を示すもので、取り外し手順を視覚的に表しています。

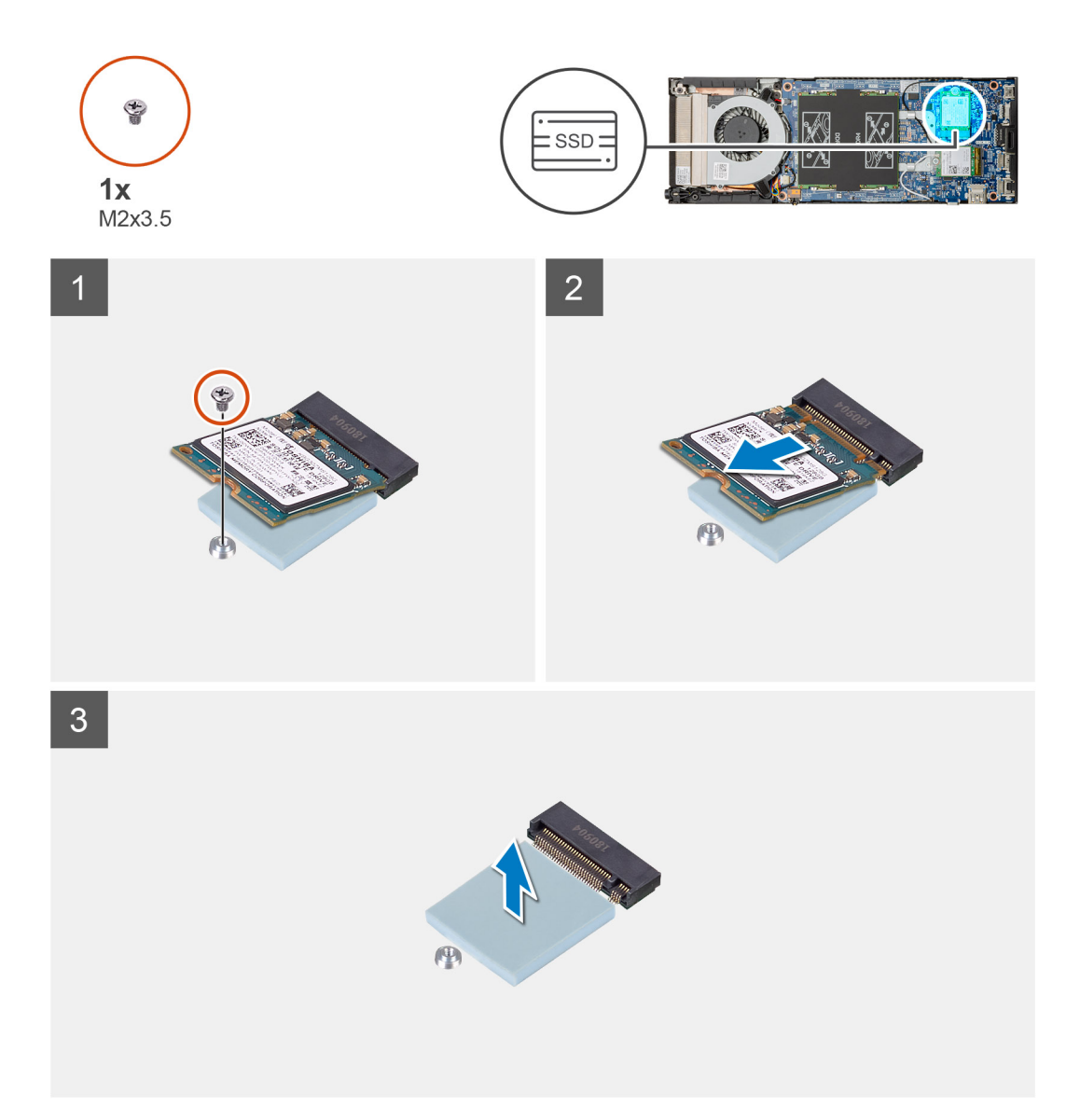

#### <span id="page-21-0"></span>**手順**

- 1. ソリッドステート モジュールをシステム基板に固定しているネジ(M2x3.5)を外します。
- 2. ソリッドステート モジュールを M.2 スロットから引き出します。
- 3. SSD サーマル パッドをシステム基板から剥がします。

# **ソリッドステートドライブの取り付け**

#### **前提条件**

コンポーネントを交換する場合、取り付け手順を実行する前に、既存のコンポーネントを取り外してください。

### **このタスクについて**

図は M.2 2230 ソリッドステート ドライブの場所を示すもので、取り付け手順を視覚的に表しています。

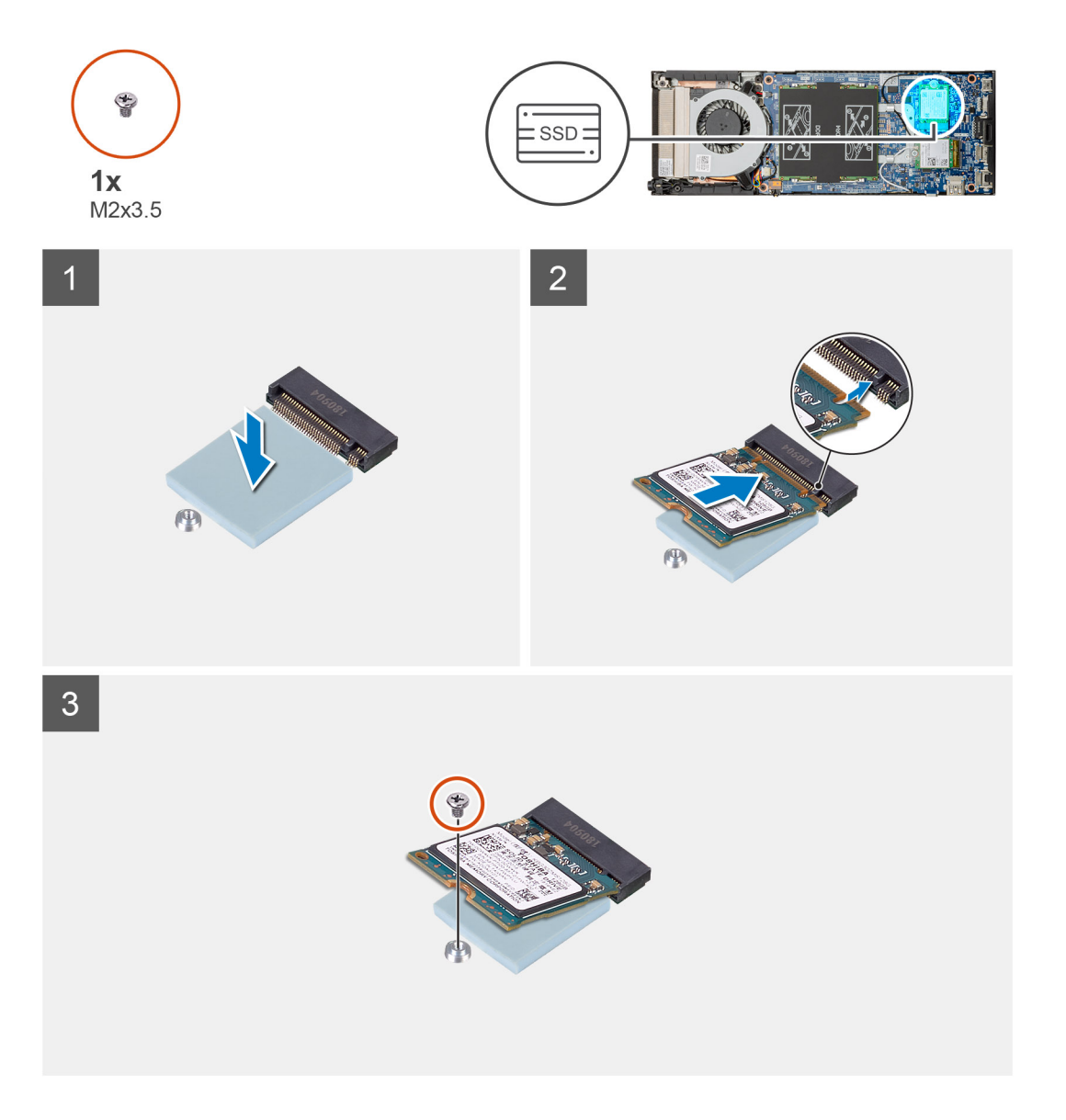

- 1. SSD サーマル パッドをシステム基板のマークに合わせて貼り付けます。
	- **メモ: システム基板に貼り付ける前に、粘着方向を確認します。**
- <span id="page-22-0"></span>2. ソリッドステート ドライブの切り込みをシステム基板のコネクタに合わせて、ソリッドステート ドライブを傾けてスロットに 差し込みます。
- 3. ソリッドステート ドライブ モジュールをシステム基板に固定するネジ(M2x3.5)を取り付けます。

#### **次の手順**

- 1. [カバ](#page-15-0)ーを取り付けます。
- 2. [「デバイスの作業を終えた後に](#page-6-0)」の手順に従います。

**システムファン**

## **システムファンの取り外し**

### **前提条件**

- 1. 「デバイス内[部の作業を始める前に」](#page-5-0)の手順に従います。
- 2. [カバ](#page-14-0)ーを取り外します。

#### **このタスクについて**

図はシステム ファンの場所を示すもので、取り外し手順を視覚的に表しています。

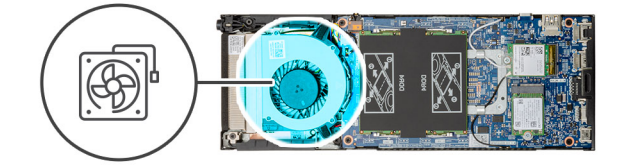

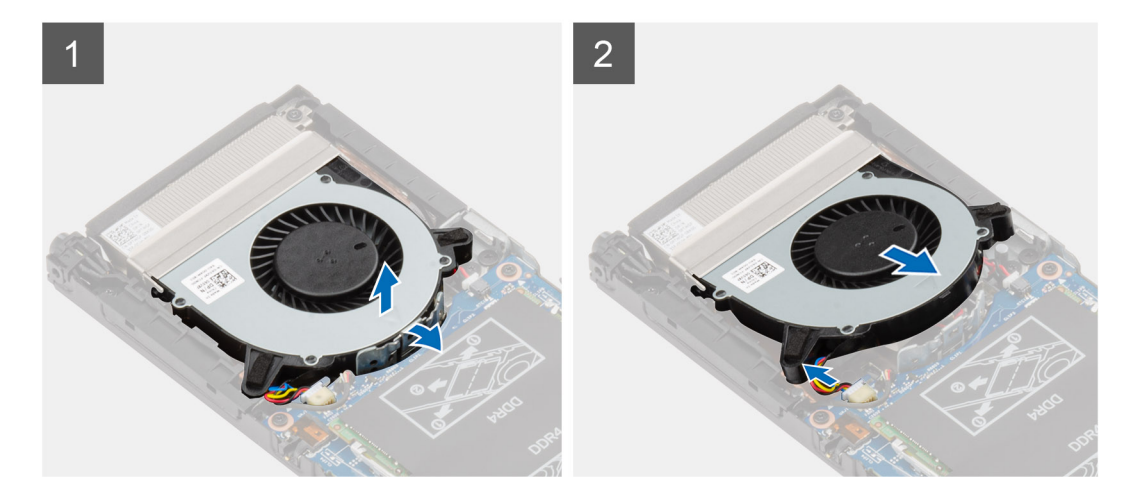

### **手順**

- 1. ファン トレイの固定フックからシステム ファンを外します。
- 2. システム基板上のコネクタからシステム ファン ケーブルを外します。
- 3. システム ファンをヒートシンク ブラケットのガイド レールから引き出します。

## **システムファンの取り付け**

#### **前提条件**

コンポーネントを交換する場合、取り付け手順を実行する前に、既存のコンポーネントを取り外してください。

### <span id="page-23-0"></span>**このタスクについて** 図はシステム ファンの場所を示すもので、取り付け手順を視覚的に表しています。

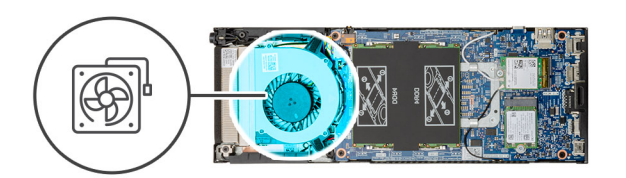

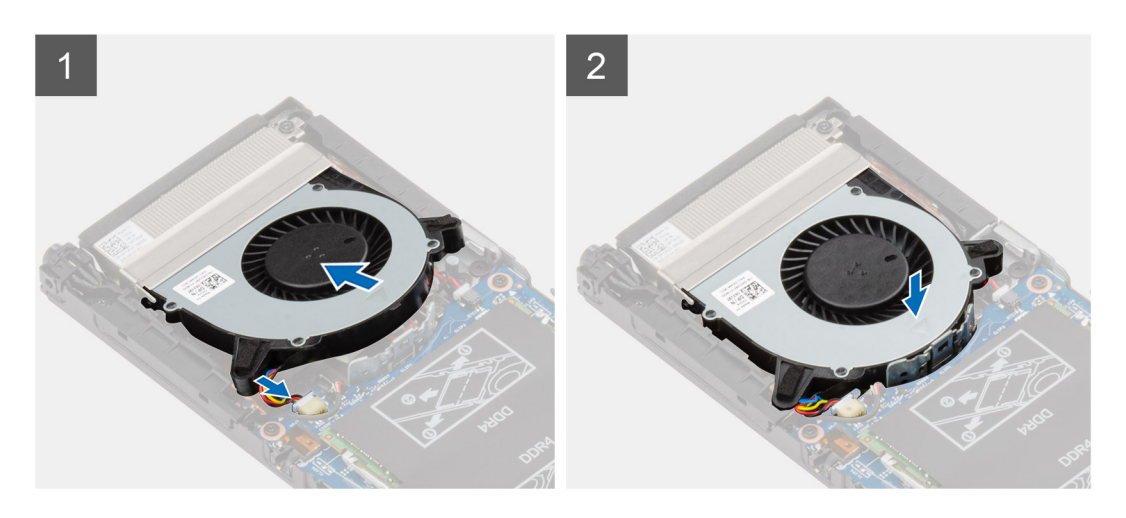

### **手順**

- 1. システムファンケーブルをシステム基板のコネクタに接続します。
- 2. システム ファンのタブをヒートシンク ブラケットのガイド レールに合わせます。
- 3. 所定の位置にカチッと収まるまで、システム ファンをファン トレイに配置します。

#### **次の手順**

- 1. [カバ](#page-15-0)ーを取り付けます。
- 2. [「デバイスの作業を終えた後に](#page-6-0)」の手順に従います。

# **電源ボタン**

# **電源ボタンの取り外し**

#### **前提条件**

- 1. 「デバイス内[部の作業を始める前に」](#page-5-0)の手順に従います。
- 2. [カバ](#page-14-0)ーを取り外します。
- 3. [システム](#page-22-0) ファンを取り外します。

**このタスクについて** 図は電源ボタンの場所を示すもので、取り外し手順を視覚的に表しています。

<span id="page-24-0"></span>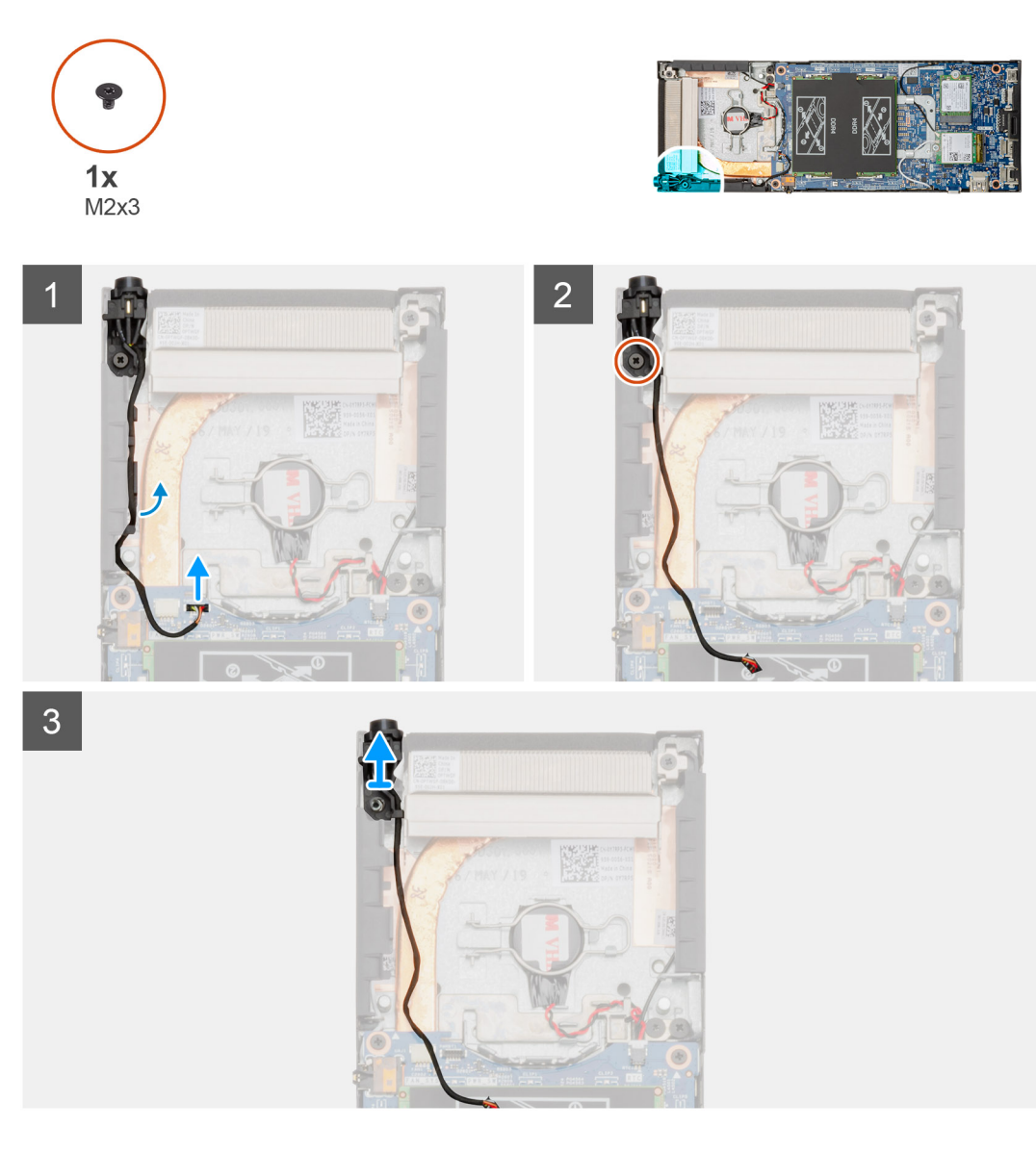

### **手順**

- 1. システム基板のコネクタから電源ボタン ケーブルを外します。
- 2. 電源ボタン ケーブルを配線ガイドから外します。
	- **メモ: 電源ボタン ケーブルを取り外す際に、シャーシ内の配線を確認してください。ケーブルが挟まれたり折れ曲がったり しないように、コンポーネントを交換する際にはケーブルを適切に配線します。**
- 3. 電源ボタンをシャーシに固定しているネジ(M2x3)を外します。
- 4. 電源ボタンを持ち上げて、シャーシから取り出します。

# **電源ボタン基板の取り付け**

#### **前提条件**

コンポーネントを交換する場合、取り付け手順を実行する前に、既存のコンポーネントを取り外してください。

**このタスクについて**

図は電源ボタン基板の場所を示すもので、取り付け手順を視覚的に表しています。

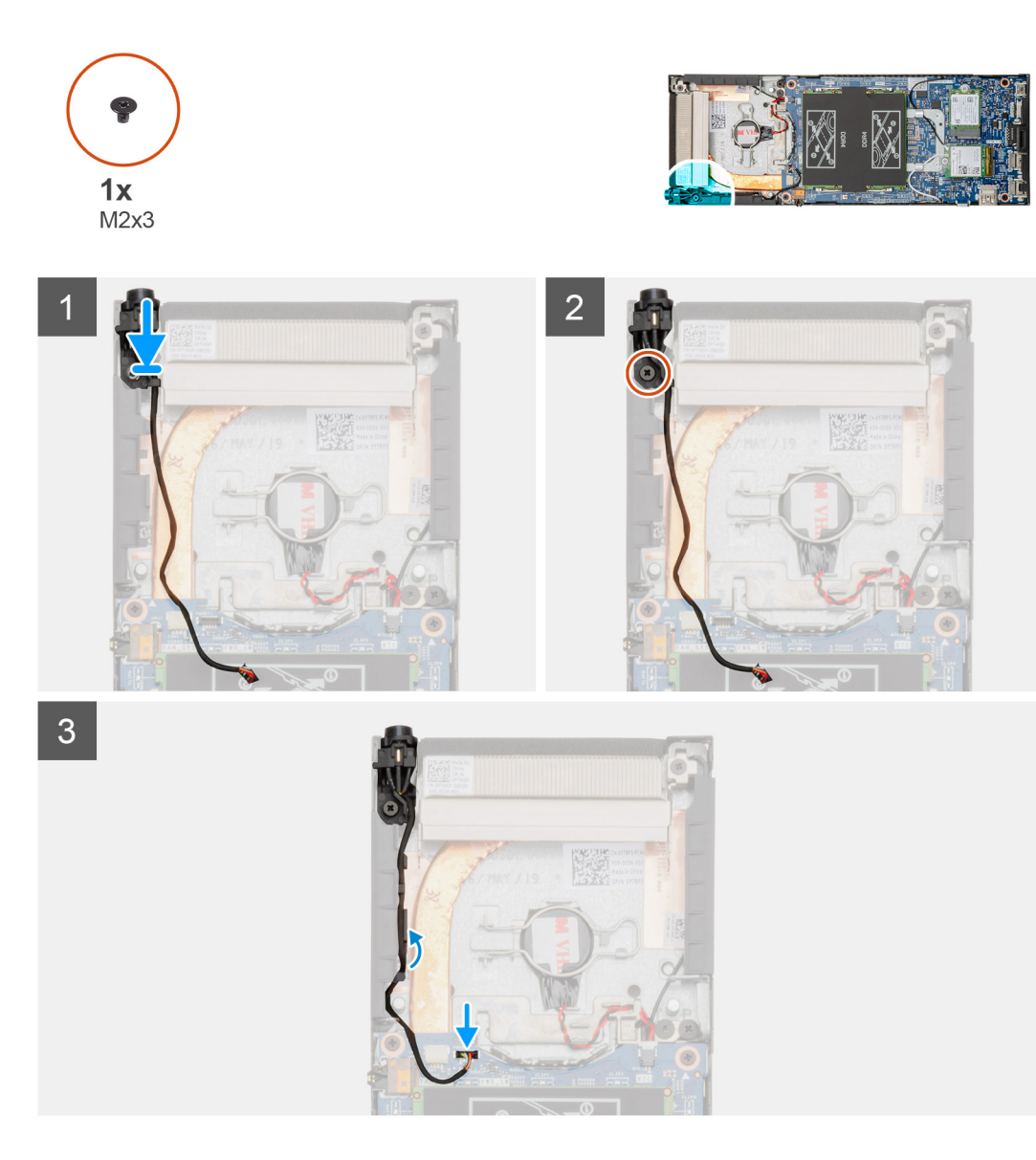

### **手順**

- 1. 電源ボタンをシャーシのスロットに置きます。
- 2. ネジ(M2X3)を取り付けて電源ボタンをシャーシに固定します。
- 3. 電源ボタン ケーブルをシャーシの配線ガイドに沿って配線します。
- 4. 電源ボタン ケーブルをシステム基板のコネクタに接続します。

#### **次の手順**

- 1. [システム](#page-22-0) ファンを取り付けます。
- 2. [カバ](#page-15-0)ーを取り付けます。
- 3. [「デバイスの作業を終えた後に](#page-6-0)」の手順に従います。

# <span id="page-26-0"></span>**コイン型電池**

## **コイン型電池の取り外し**

### **前提条件**

- 1. 「デバイス内[部の作業を始める前に」](#page-5-0)の手順に従います。
- 2. [カバ](#page-14-0)ーを取り外します。
- 3. [システム](#page-22-0) ファンを取り外します。

**このタスクについて** 図はコイン型電池の場所を示すもので、取り外し手順を視覚的に表しています。

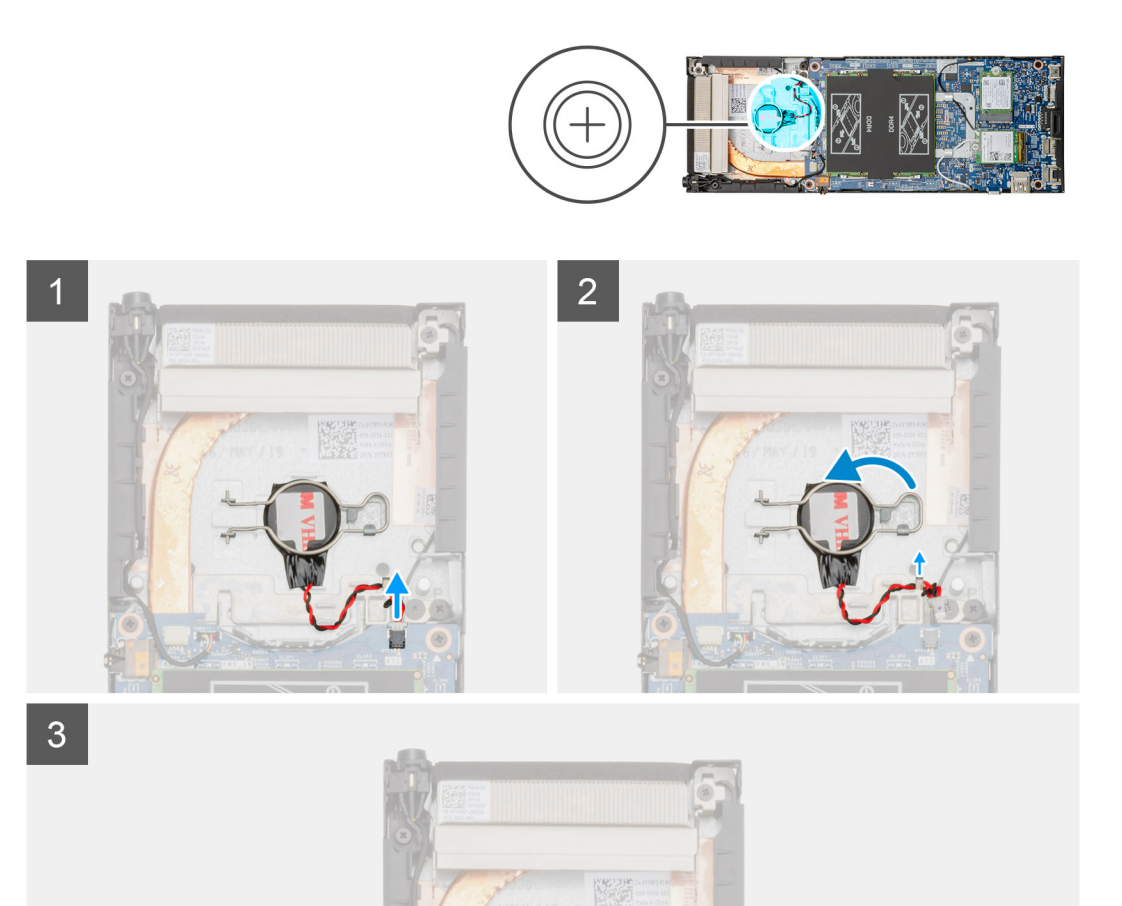

- 1. コイン型電池ケーブルをシステム基板のコネクタから外します。
- 2. コイン型電池ケーブルを配線ガイドから取り外します。
	- **メモ: 取り外すときは、シャーシ内のコイン型電池ケーブルの配線を確認してください。ケーブルが挟まれたり折れ曲がっ たりしないように、コンポーネントを交換する際にはケーブルを適切に配線します。**

<span id="page-27-0"></span>3. 固定フックからコイン型電池の固定クリップを外し、クリップを反対側に倒します。 4. コイン型電池を持ち上げます。

# **コイン型電池の取り付け**

**前提条件**

コンポーネントを交換する場合、取り付け手順を実行する前に、既存のコンポーネントを取り外してください。

**このタスクについて**

図はコイン型電池の場所を示すもので、取り付け手順を視覚的に表しています。

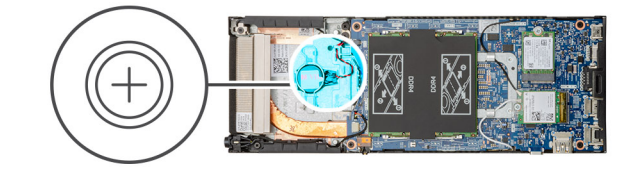

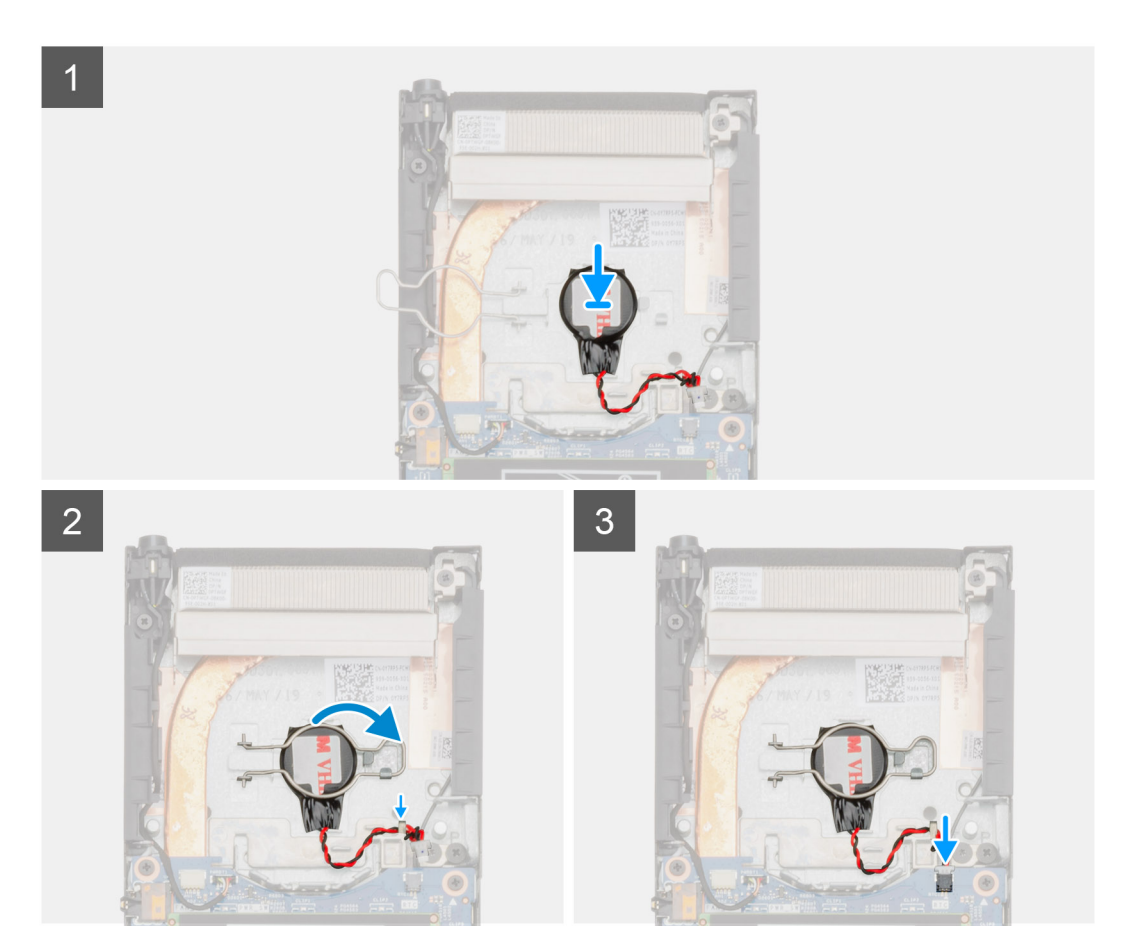

- 1. コイン型電池をシャーシのスロットに置きます。
- 2. コイン型電池の固定クリップを閉じて、コイン型電池を固定します。
- 3. コイン型電池の固定クリップをフックに固定します。
- 4. コイン型電池ケーブルを配線ガイドを通して配線します。
- 5. コイン型電池ケーブルをシステム基板のコネクタに接続します。

#### <span id="page-28-0"></span>**次の手順**

- 1. [システム](#page-22-0) ファンを取り付けます。
- 2. [カバ](#page-15-0)ーを取り付けます。
- 3. [「デバイスの作業を終えた後に](#page-6-0)」の手順に従います。

# **システム基板**

# **システム基板の取り外し**

#### **前提条件**

- 1. 「デバイス内[部の作業を始める前に」](#page-5-0)の手順に従います。
- 2. ハードドライブ [アセンブリを](#page-8-0)取り外します。
- 3. [カバ](#page-14-0)ーを取り外します。
- 4. [システム](#page-22-0) ファンを取り外します。
- 5. [WLAN](#page-18-0) カードを取り外します。
- 6. [ソリッドステ](#page-20-0)ートドライブを取り外します。
- 7. [メモリ](#page-16-0)を取り外します。

### **このタスクについて**

図はシステム基板の場所を示すもので、取り外し手順を視覚的に表しています。

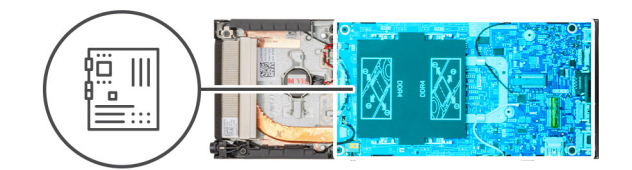

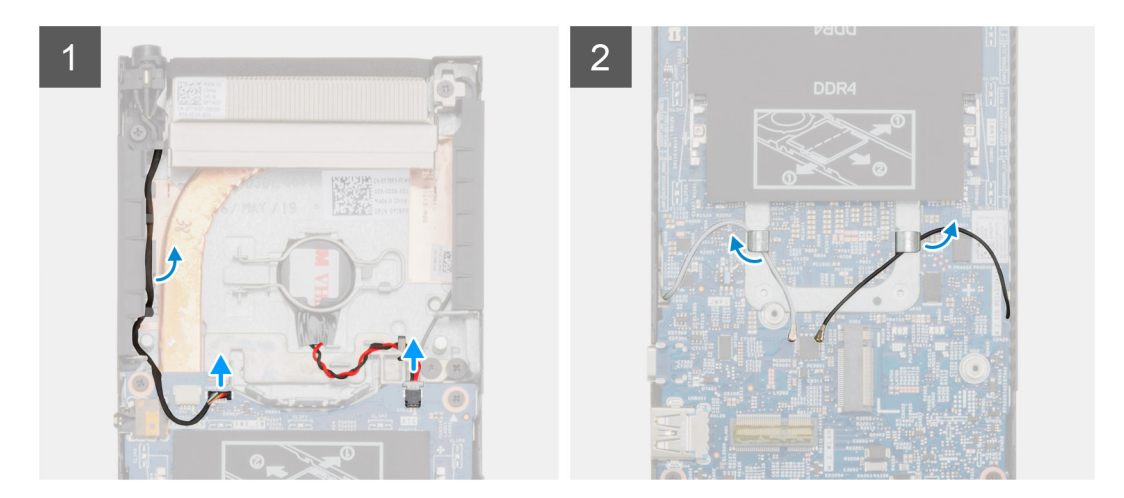

<span id="page-29-0"></span>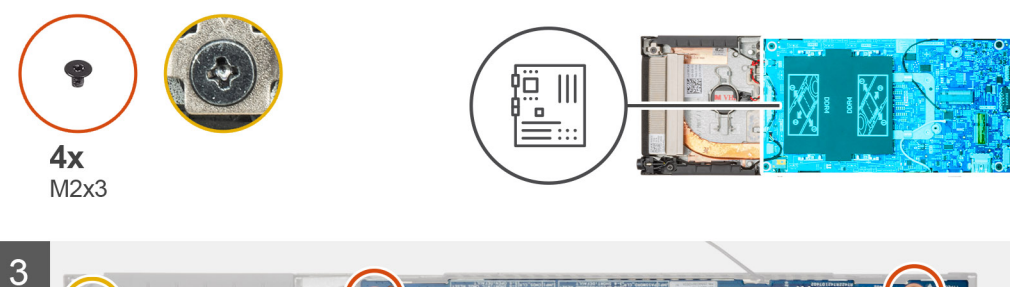

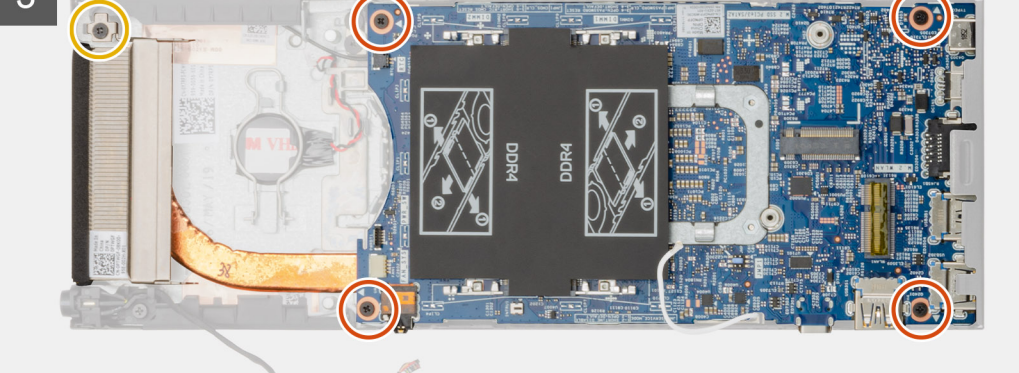

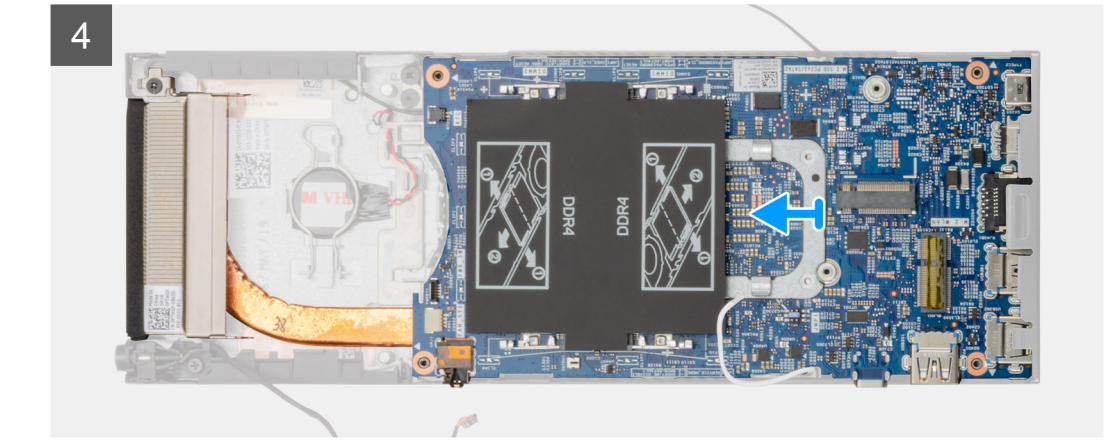

### **手順**

- 1. 電源ボタン ケーブルとコイン型電池ケーブルをシステム基板のコネクタから取り外します。
- 2. 電源ボタン ケーブルとコイン型電池ケーブルの配線を配線ガイドから外します。
- 3. WLAN アンテナ ケーブルを配線ガイドから外します。

**メモ: 取り外すときに、シャーシ内の WLAN アンテナ ケーブルの配線を確認してください。ケーブルが挟まれたり折れ曲が ったりしないように、コンポーネントを交換する際は、これらのケーブルを適切に配線します。**

- 4. M2x3 拘束ネジを緩めて、システム基板をシャーシに固定している 4 本のネジ(M2x3)を外します。
- 5. システム基板を少し持ち上げて、シャーシから引き出します。

## **システム基板の取り付け**

#### **前提条件**

コンポーネントを交換する場合、取り付け手順を実行する前に、既存のコンポーネントを取り外してください。

#### **このタスクについて**

図はシステム基板の場所を示すもので、取り付け手順を視覚的に表しています。

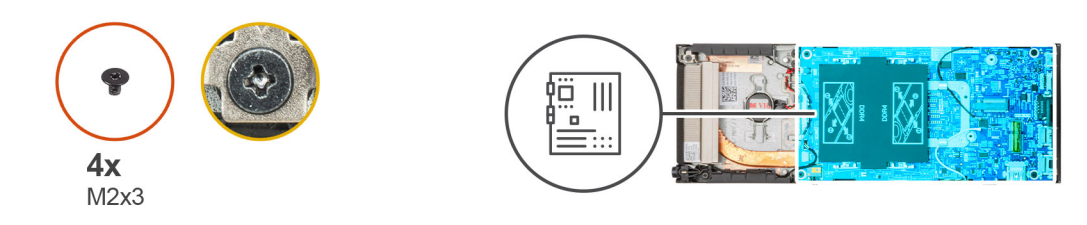

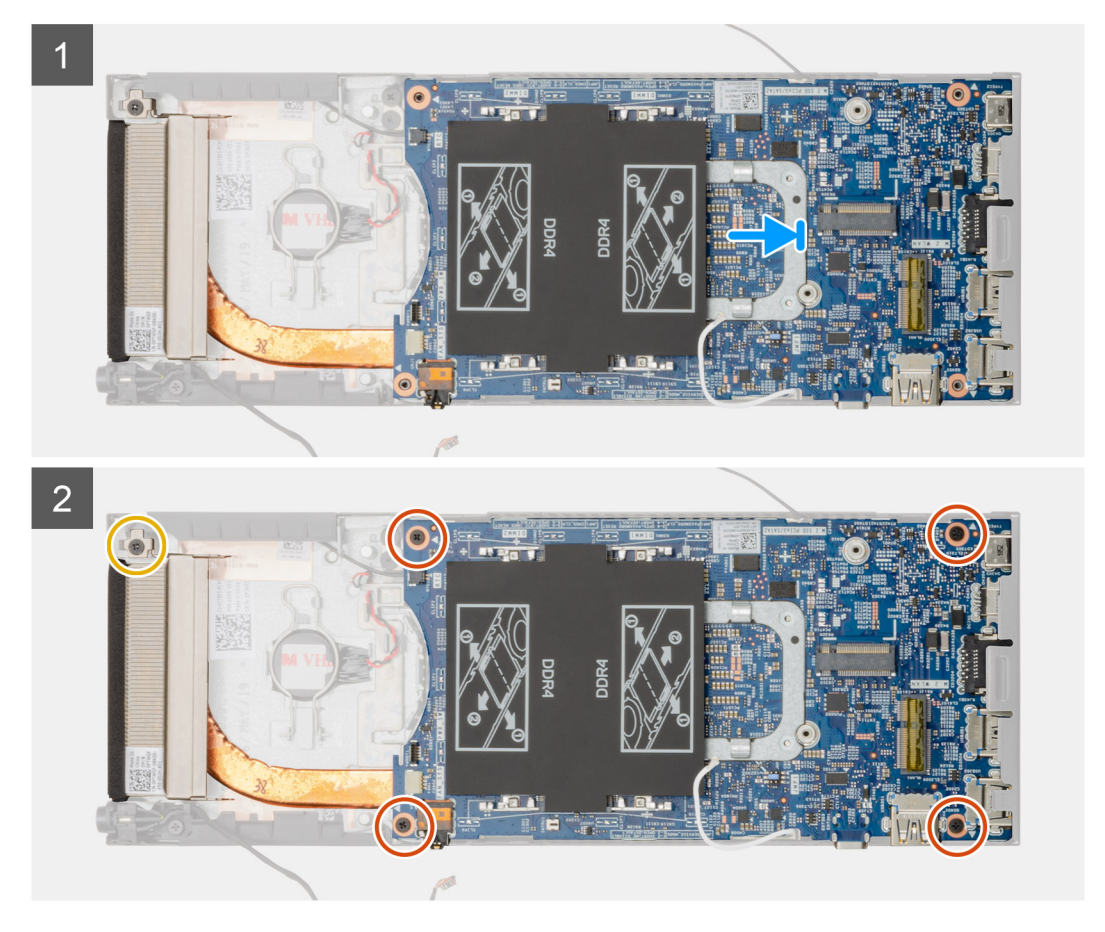

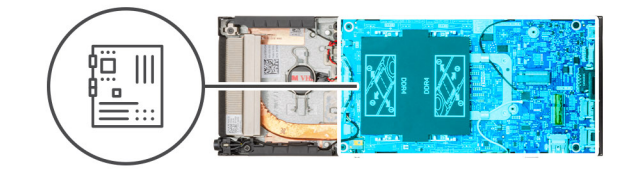

<span id="page-31-0"></span>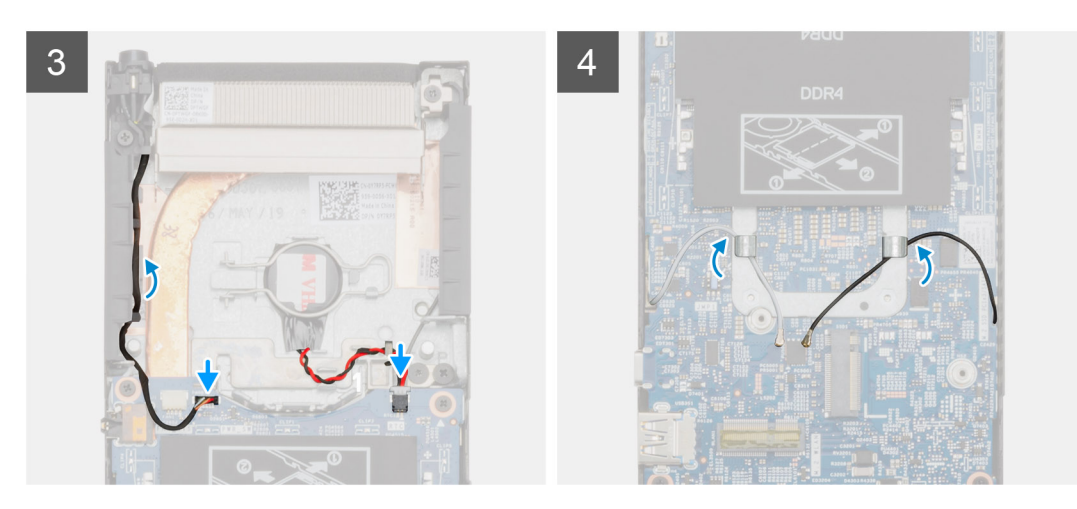

#### **手順**

- 1. システム基板のコネクタをシャーシのコネクタ スロットの位置に合わせます。
- 2. システム基板をシャーシ上に慎重にスライドさせます。
- 3. M2x3 拘束ネジを締め、4 本のネジ(M2x3)を取り付けて、システム基板をシャーシに固定します。
- 4. 電源ボタン ケーブルとコイン型電池ケーブルを配線ガイドに沿って配線します。
- 5. 電源ボタン ケーブルとコイン型電池ケーブルをシステム基板のコネクタに接続します。
- 6. WLAN アンテナ ケーブルをルーティング ガイドを通して配線します。
- **メモ: アンテナをシステム基板の切り込みに合わせ、ケーブルの配線がシステム基板の QR コードの上を通らないようにし ます。**

#### **次の手順**

- 1. [ソリッドステ](#page-21-0)ート ドライブを取り付けます。
- 2. [メモリ](#page-17-0)を取り付けます。
- 3. [WLAN](#page-19-0) カードを取り付けます。
- 4. [システム](#page-22-0) ファンを取り付けます。
- 5. [カバ](#page-15-0)ーを取り付けます。
- 6. ハードドライブ [アセンブリを](#page-9-0)取り付けます。
- 7. [「デバイスの作業を終えた後に](#page-6-0)」の手順に従います。

# **ヒートシンク**

## **ヒートシンクの取り外し**

#### **前提条件**

- 1. 「デバイス内[部の作業を始める前に」](#page-5-0)の手順に従います。
- 2. ハードドライブ [アセンブリを](#page-8-0)取り外します。
- 3. [カバ](#page-14-0)ーを取り外します。
- 4. [システム](#page-22-0) ファンを取り外します。
- 5. [WLAN](#page-18-0) カードを取り外します。
- <span id="page-32-0"></span>6. [ソリッドステ](#page-20-0)ートドライブを取り外します。
- 7. [メモリ](#page-16-0)を取り外します。
- 8. [システム基板](#page-28-0)を取り外します。

#### **このタスクについて**

図はヒートシンク アセンブリの場所を示すもので、取り外し手順を視覚的に表しています。

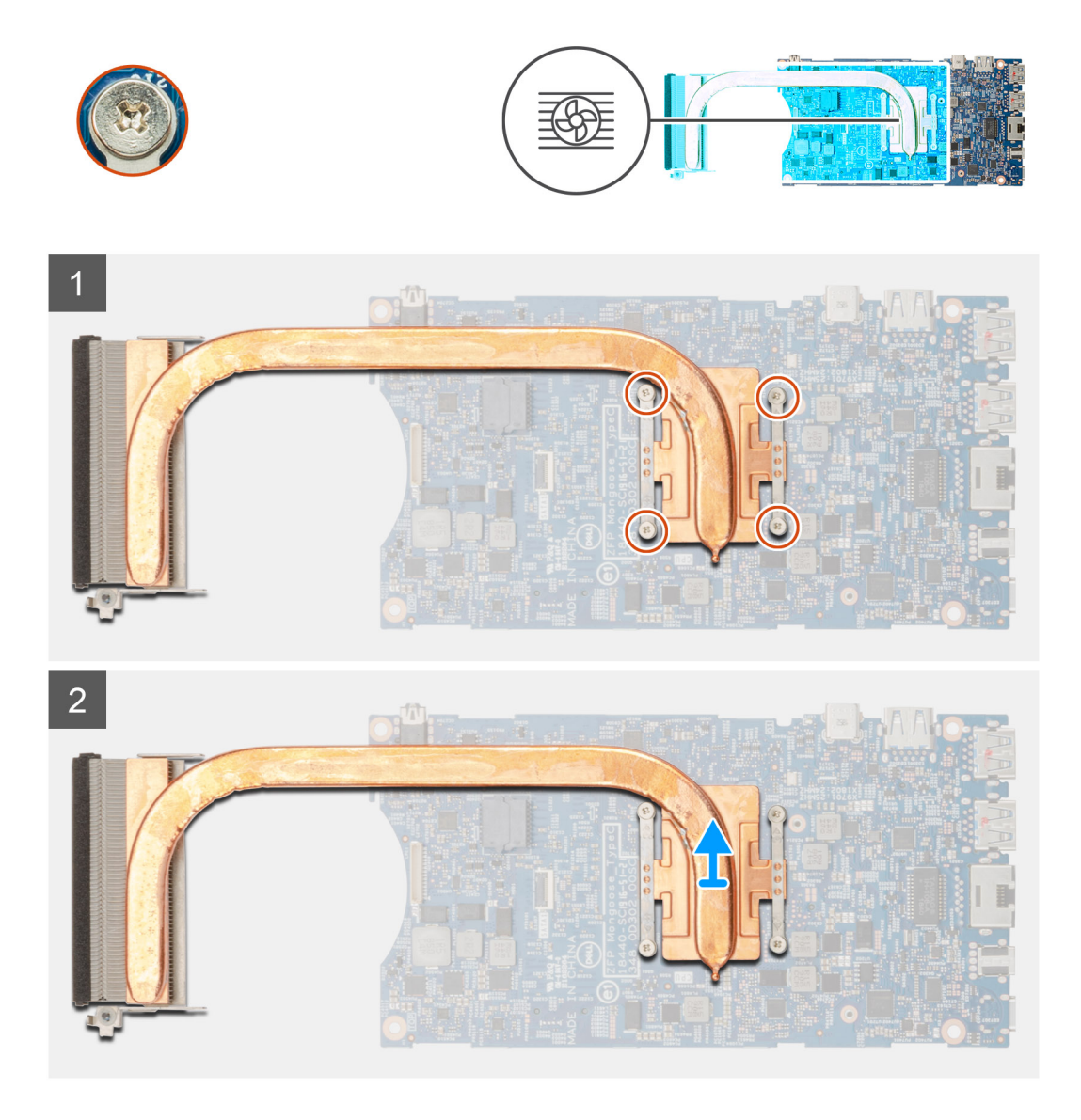

#### **手順**

1. ヒートシンクをシステム基板に固定している 4 本の拘束ネジを緩めます。

**メモ: ヒートシンク上に示されている引き出し線の番号順 [1、2、3、4] に、ネジを外します。** 2. システム基板からヒートシンクを持ち上げます。

## **ヒートシンクの取り付け**

#### **前提条件**

コンポーネントを交換する場合、取り付け手順を実行する前に、既存のコンポーネントを取り外してください。

#### **このタスクについて**

図はヒートシンクの場所を示すもので、取り付け手順を視覚的に表しています。

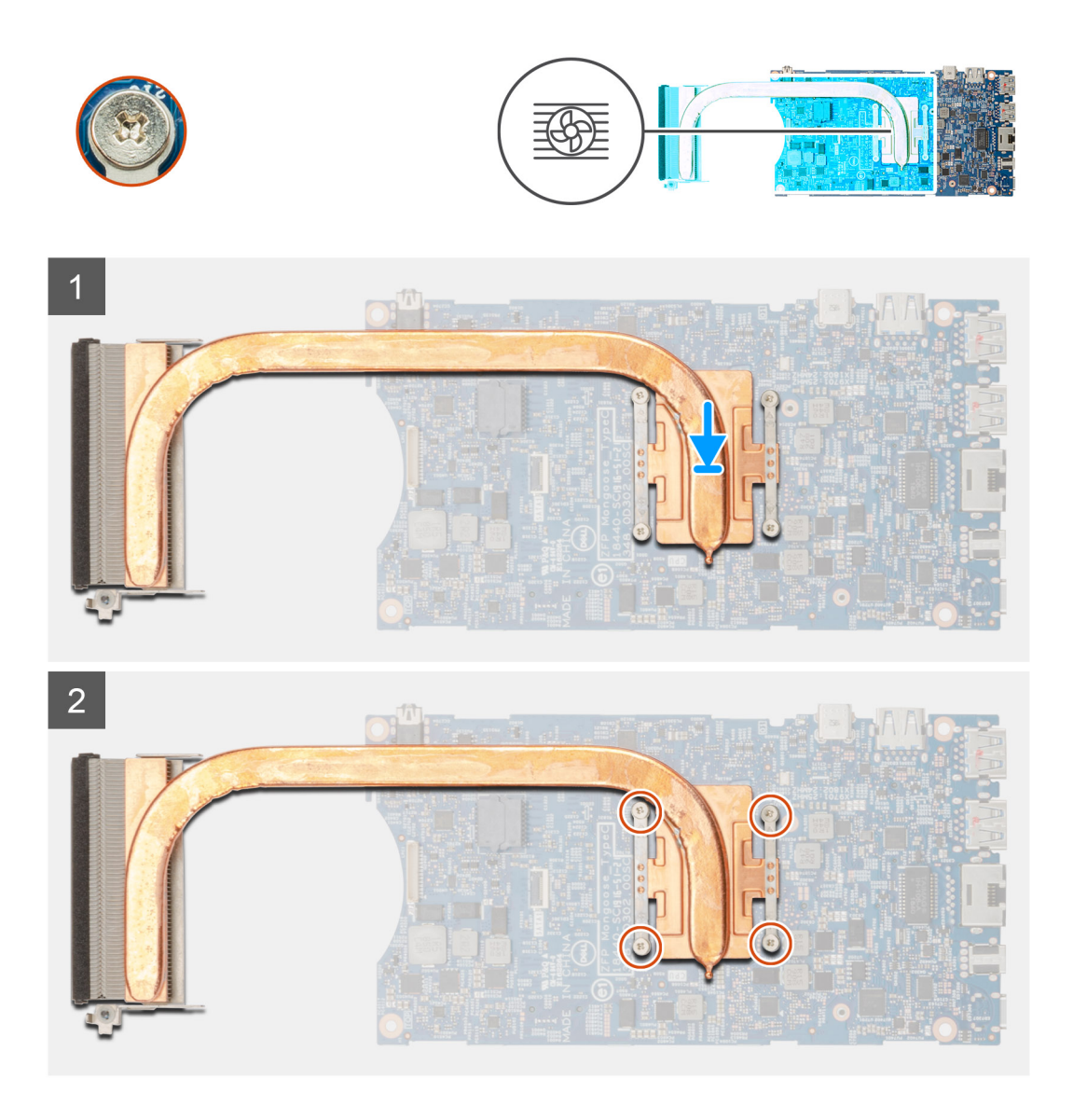

#### **手順**

- 1. ヒートシンクのネジをシステム基板のネジ穴に合わせます。
- 2. ヒートシンクをシステム基板に固定する 4 本の拘束ネジを締めます。

**メモ: ヒートシンク上に表示されている順序でネジを取り付けます。**

#### **次の手順**

- 1. [システム基板](#page-29-0)を取り付けます。
- 2. [ソリッドステ](#page-21-0)ート ドライブを取り付けます。
- 3. [メモリ](#page-17-0)を取り付けます。
- 4. [WLAN](#page-19-0) カードを取り付けます。
- 5. [システム](#page-22-0) ファンを取り付けます。
- 6. [カバ](#page-15-0)ーを取り付けます。
- 7. ハードドライブ [アセンブリを](#page-9-0)取り付けます。
- 8. [「デバイスの作業を終えた後に](#page-6-0)」の手順に従います。

<span id="page-34-0"></span>**シャーシの交換**

### **前提条件**

- 1. 「デバイス内[部の作業を始める前に」](#page-5-0)の手順に従います。
- 2. ハードドライブ [アセンブリを](#page-8-0)取り外します。
- 3. [カバ](#page-14-0)ーを取り外します。
- 4. [システム](#page-22-0) ファンを取り外します。
- 5. [WLAN](#page-18-0) カードを取り外します。
- 6. [ソリッドステ](#page-20-0)ートドライブを取り外します。
- 7. [電源ボタン](#page-23-0)を取り外します。
- 8. [メモリ](#page-16-0)を取り外します。
- 9. [システム基板](#page-28-0)を取り外します。
- 10. [コイン型電池](#page-26-0)を取り外します。

**このタスクについて**

上記のコンポーネントを取り外すと、シャーシが残ります。

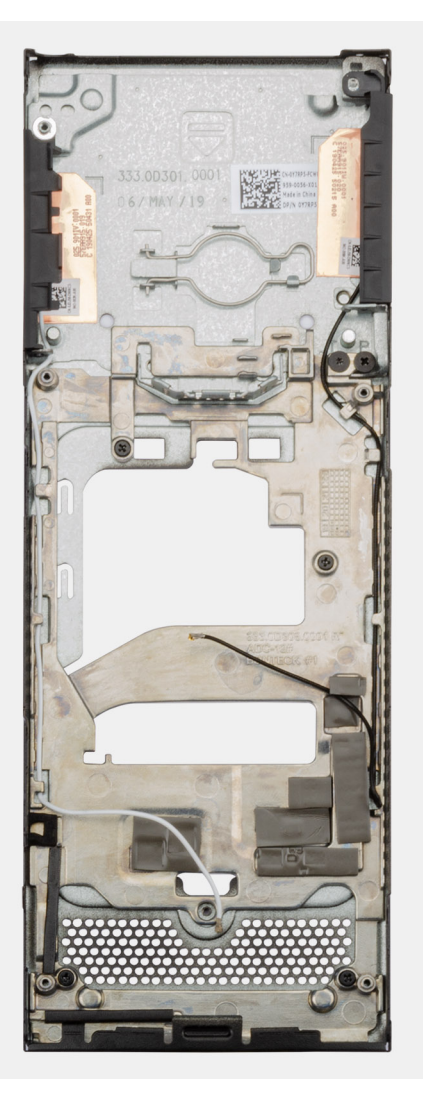

# **セットアップユーティリティ**

- <span id="page-35-0"></span>**注意: コンピューターに詳しい方以外は、BIOS セットアップ プログラムの設定を変更しないでください。特定の変更でコンピ ュータが誤作動を起こす可能性があります。**
- **メモ: BIOS セットアップ プログラムを変更する前に、後で参照できるように、BIOS セットアップ プログラム画面の情報を控 えておくことをお勧めします。**

BIOS セットアップ プログラムは次の目的で使用します。

- RAM の容量やハード ドライブのサイズなど、コンピューターに取り付けられているハードウェアに関する情報の取得。
- システム設定情報の変更。
- ユーザー パスワード、取り付けられたハード ドライブの種類、基本デバイスの有効化または無効化など、ユーザー選択可能オプ ションの設定または変更。
- **トピック:**
- ブートメニュー
- ナビゲーションキー
- ブート シー[ケンス](#page-36-0)
- セットアップユー[ティリティのオプション](#page-36-0)
- Windows での BIOS [のアップデ](#page-44-0)ート
- システムパスワー[ドおよびセットアップパスワ](#page-46-0)ード

**ブートメニュー**

デルのロゴが表示されたら<F12>を押して、ワンタイム ブート メニューを開始し、システムで有効になっている起動デバイスのリ ストを表示します。診断および BIOS セットアップのオプションもこのメニューにあります。起動メニューに表示されるデバイス は、システムでブータブルなデバイスによって異なります。このメニューは、特定のデバイスで起動を試行する場合や、システム の診断を表示する場合に便利です。起動メニューを使用しても、BIOS に保存されている起動順序は変更されません。

このオプションは次のとおりです。

- UEFI Boot:
	- ウィンドウズブートマネージャー
- 別のオプション:
	- BIOS セットアップ
	- BIOS Flash Update
	- 診断
	- Change Boot Mode Settings(起動モードの設定の変更)

# **ナビゲーションキー**

**メモ: ほとんどのセットアップユーティリティオプションで、変更内容は記録されますが、システムを再起動するまでは有効に なりません。**

**キー ナビゲーション**

**上矢印** 前のフィールドに移動します。

**下矢印** オクフィールドへ移動します。

- 入力 または、選択したフィールドの値を選択するか (該当する場合)、フィールド内のリンクに移動します。
- **スペースバー** ドロップダウンリストがある場合は、展開したり折りたたんだりします。
- <span id="page-36-0"></span>**キー ナビゲーション**
- **タブ** スクフォーカス対象領域に移動します。
- **<Esc>** メイン画面が表示されるまで、前のページに戻ります。メイン画面で Esc を押すと、未保存の変更の保存を 促すメッセージが表示され、システムが再起動します。

# **ブート シーケンス**

ブート シーケンスを利用すると、セットアップ ユーティリティで定義されたデバイス起動順序をバイパスし、特定のデバイス(例: 光学ドライブまたはハード ドライブ)から直接起動することができます。電源投入時の自己テスト(POST)中に Dell のロゴが表 示されたら、以下が可能になります。

• F2 キーを押してセットアップ ユーティリティにアクセスする

• F12 キーを押してワンタイム ブート メニューを立ち上げる

ワンタイム ブート メニューでは診断オプションを含むオプションから起動可能なデバイスを表示します。起動メニューのオプシ ョンは以下のとおりです。

- リムーバブルドライブ(利用可能な場合)
- STXXXX ドライブ

**メモ: XXXX は、SATA ドライブの番号を意味します。**

- 光学ドライブ(利用可能な場合)
- SATA ハード ドライブ(利用可能な場合)
- 診断

**メモ: 診断を選択すると ePSA 診断画面が表示されます。**

ブート シーケンス画面ではセットアップ画面にアクセスするオプションを表示することも可能です。

# **セットアップユーティリティのオプション**

**メモ: お使いのタブレットコンピューターノートパソコンおよび取り付けられているデバイスによっては、このセクションに一 覧表示された項目の一部がない場合があります。**

## **一般オプション**

#### **表 2. 一般規定**

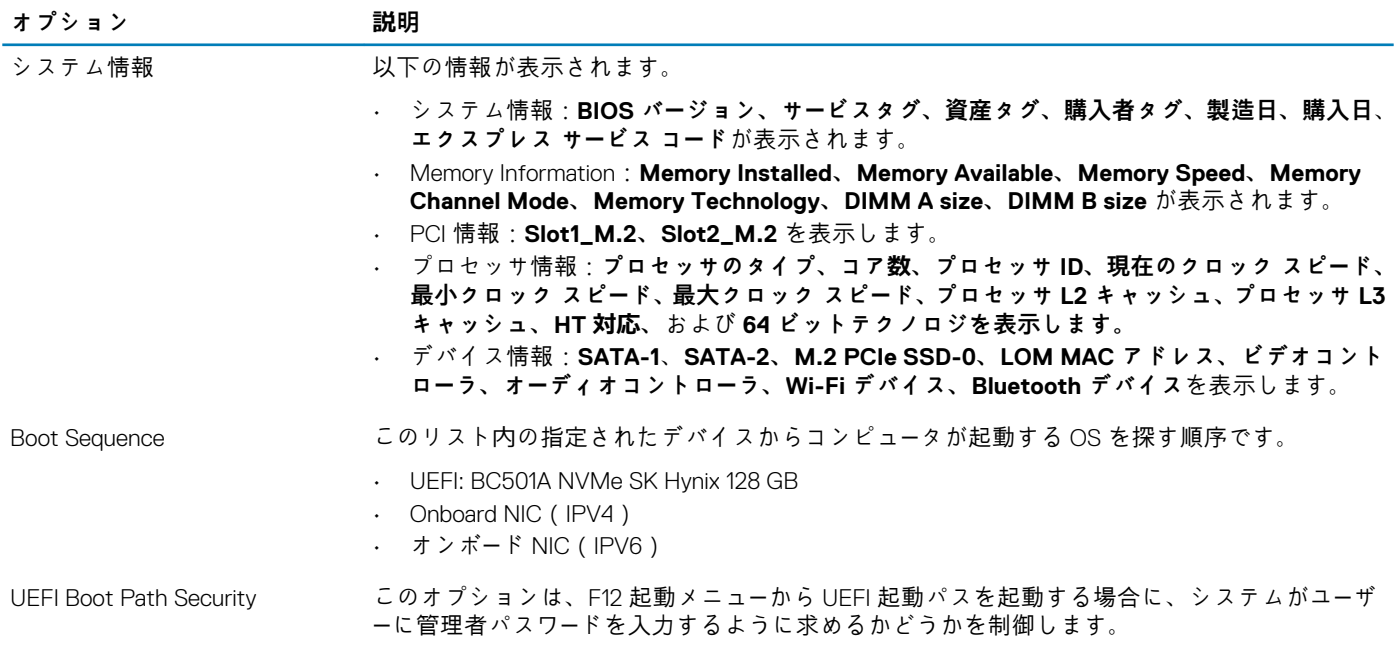

<span id="page-37-0"></span>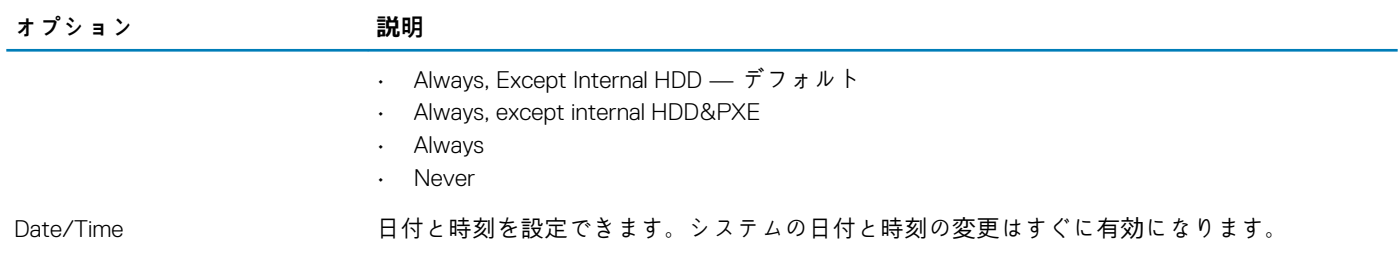

# **システム情報**

## **表 3. システム設定**

.

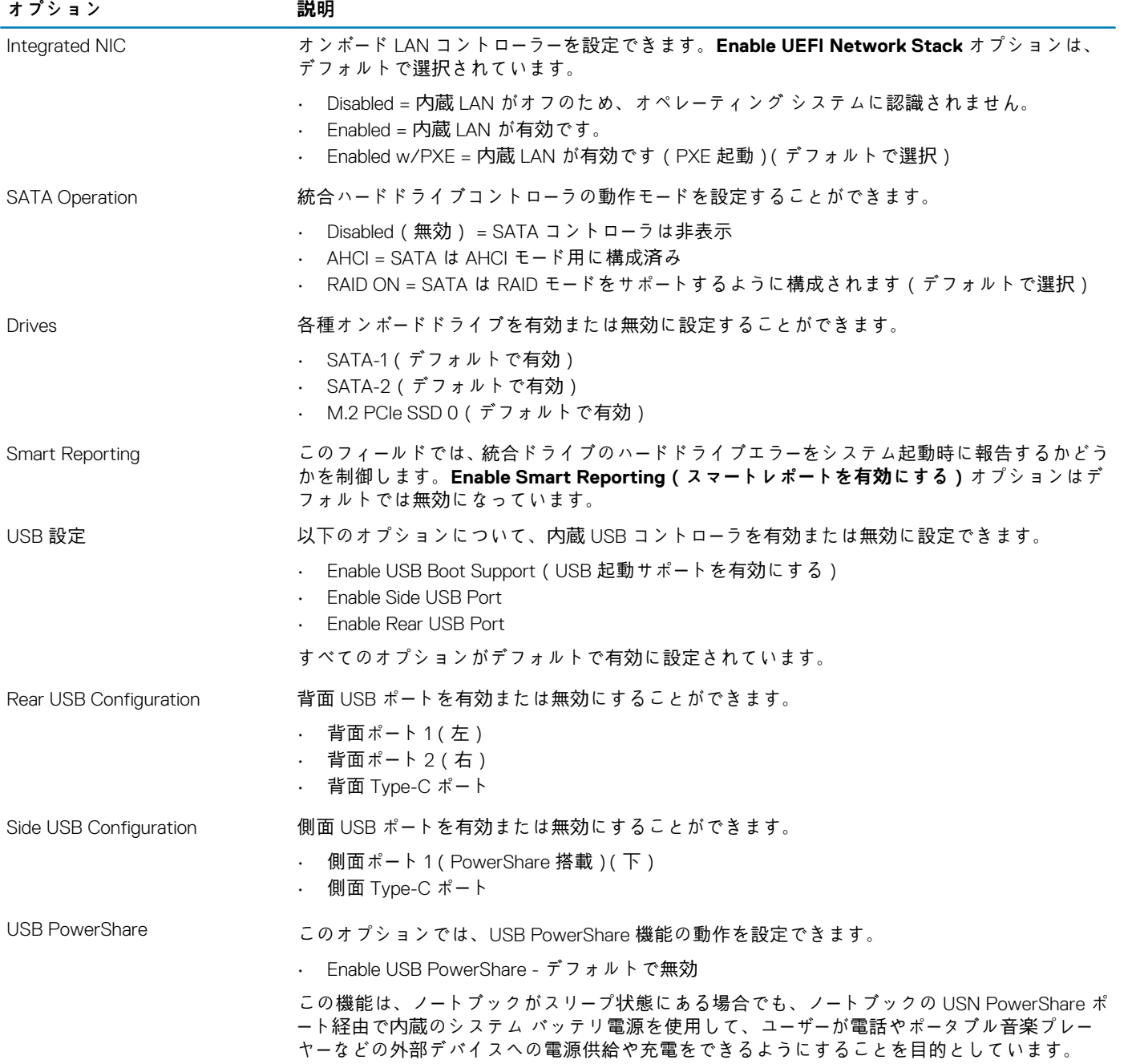

<span id="page-38-0"></span>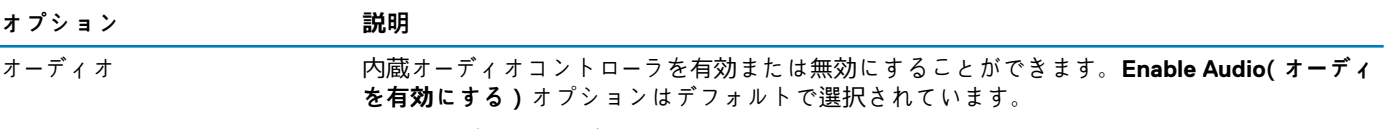

両方のオプションがデフォルトで選択されています。

# **ビデオ**

**メモ: ビデオ設定はビデオカードがシステムに取り付けられている場合にのみ表示されます。**

## **表 4. ビデオ オプション**

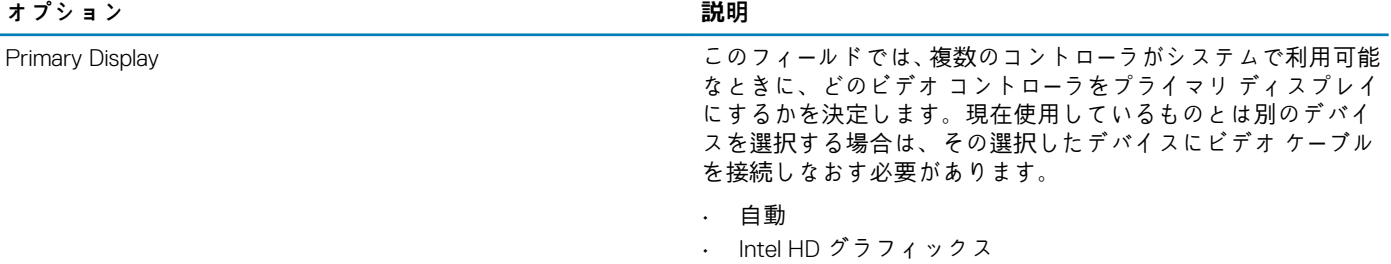

## **セキュリティ**

#### **表 5. セキュリティ**

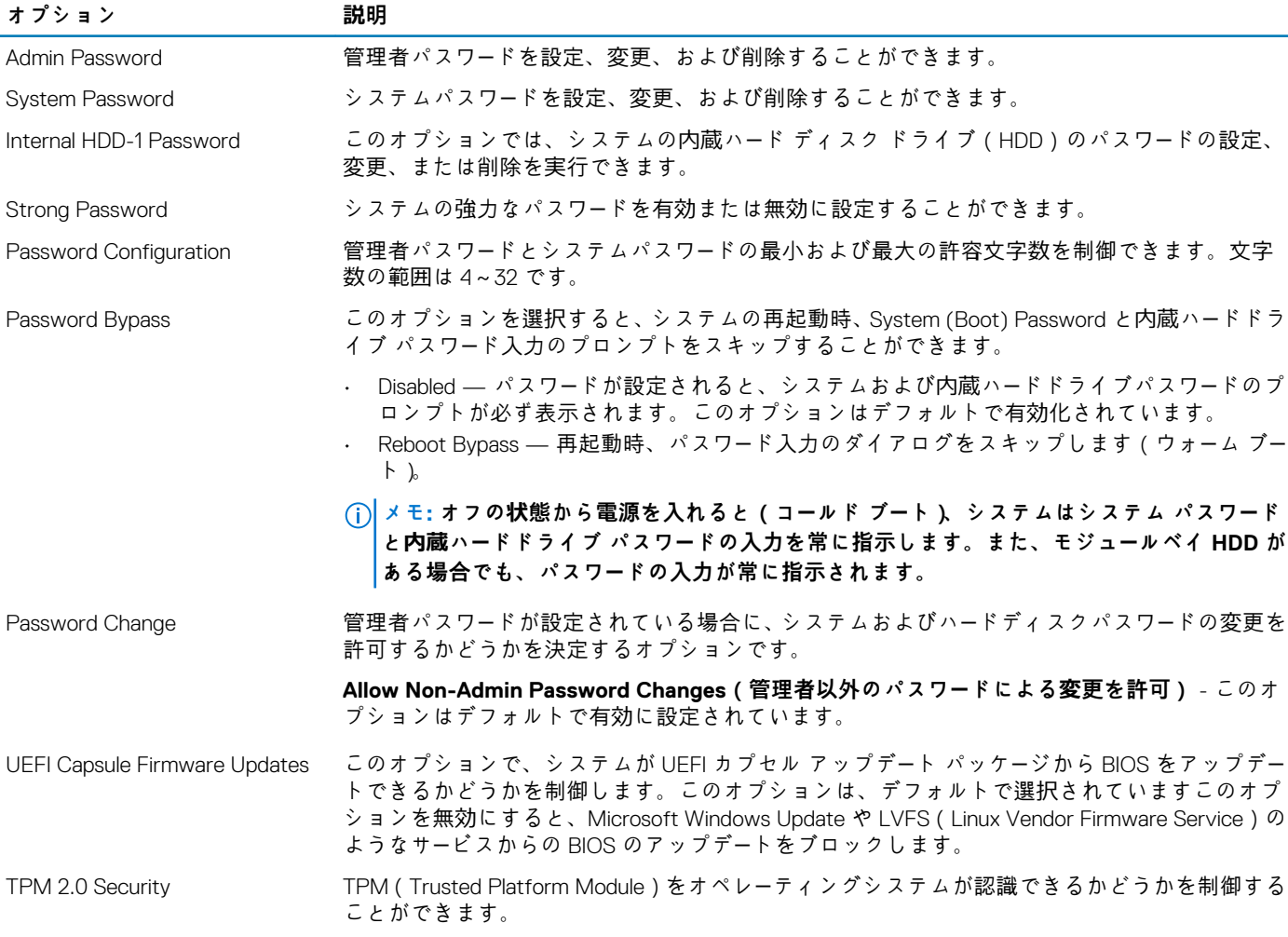

<span id="page-39-0"></span>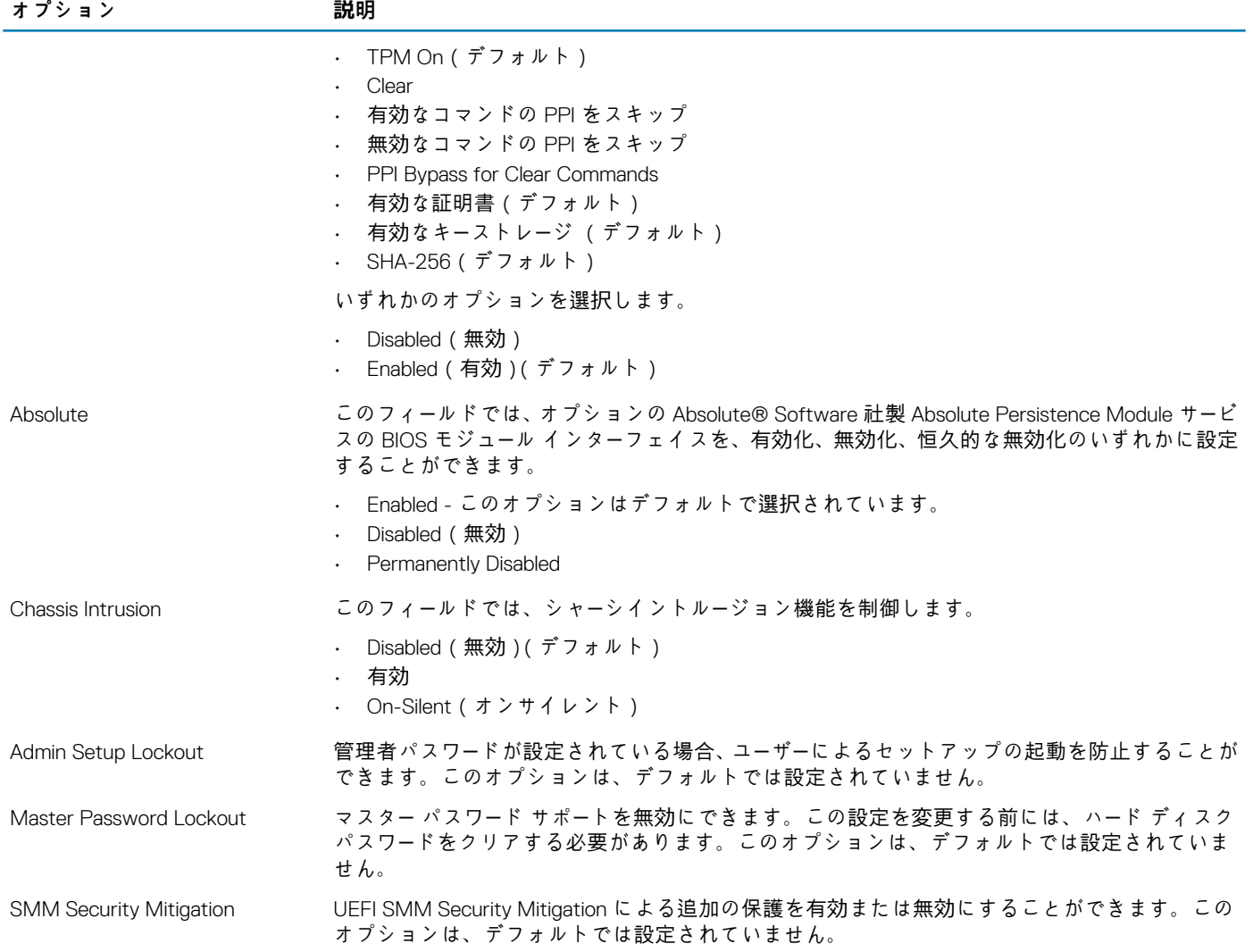

# **Secure Boot(安全起動)**

## **表 6. 安全起動**

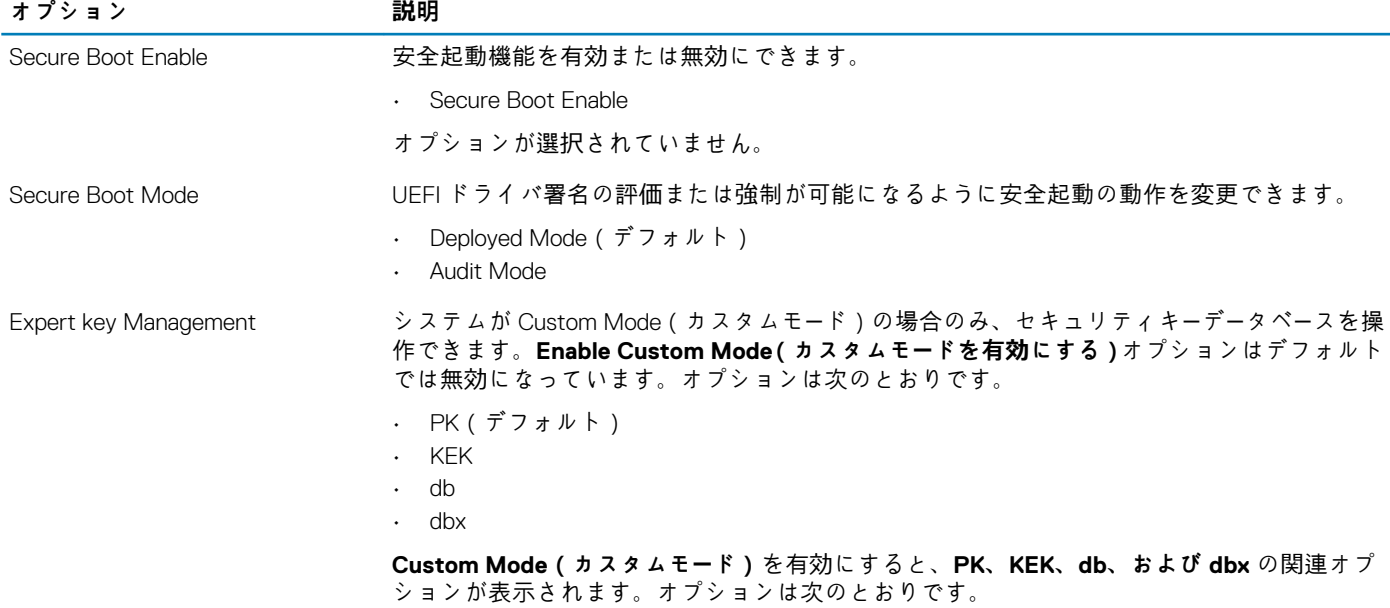

- <span id="page-40-0"></span>• **Save to File(ファイルに保存)**- ユーザーが選択したファイルにキーを保存します。
- **Replace from File(ファイルから交換)** 現在のキーをユーザーが選択したファイルのキー と交換します。
- **Append from File(ファイルから追加)** ユーザーが選択したファイルから現在のデータ ベースにキーを追加します。
- **Delete(削除)** 選択したキーを削除します。
- **Reset All Keys(すべてのキーをリセット)** デフォルト設定にリセットします。
- **Delete All Keys(すべてのキーを削除)** すべてのキーを削除します。
- **メモ: Custom Mode(カスタムモード)を無効にすると、すべての変更が消去され、キー はデフォルト設定に復元されます。**

## **インテル ソフトウェア ガード エクステンションズ**

#### **表 7. インテル ソフトウェア ガード エクステンションズ**

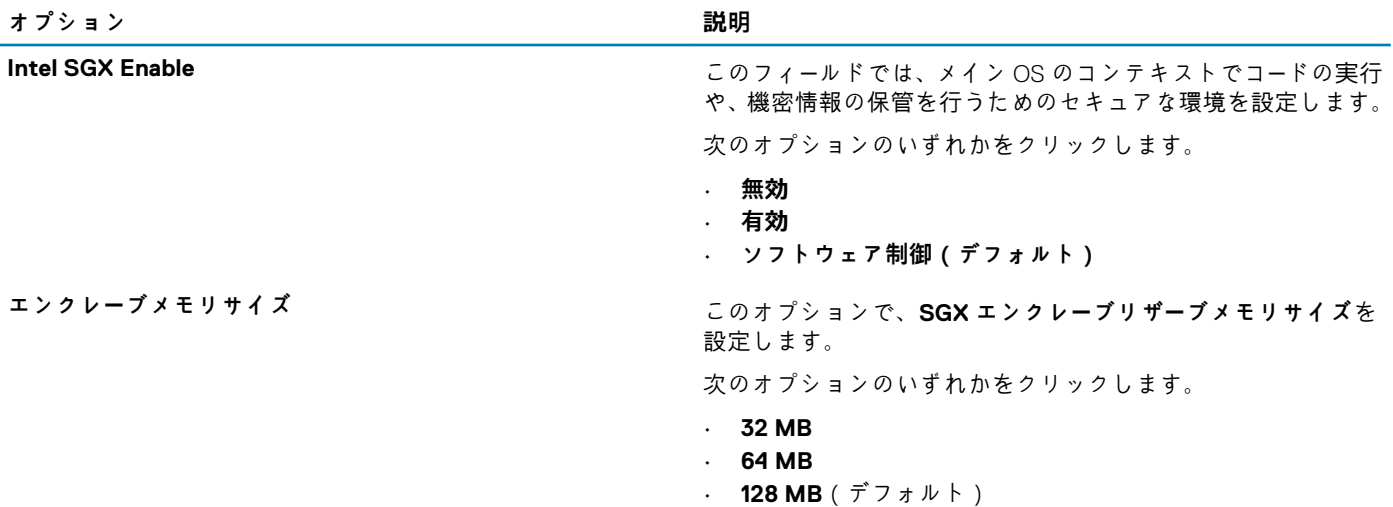

## **パフォーマンス**

#### **表 8. パフォーマンス**

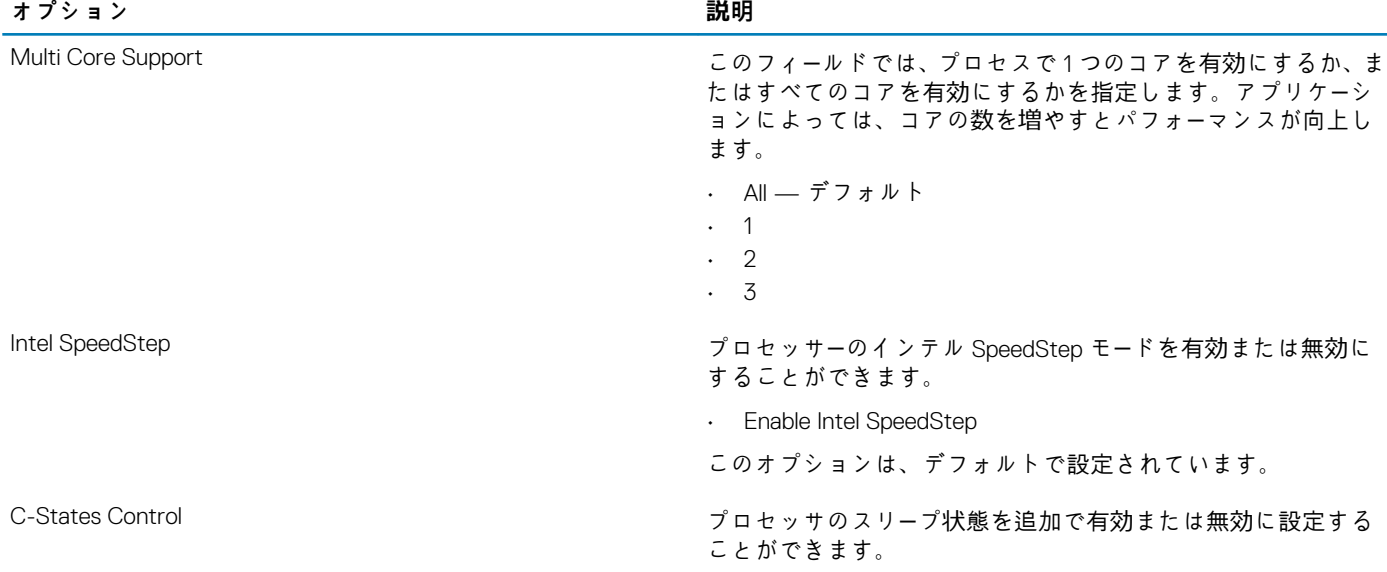

<span id="page-41-0"></span>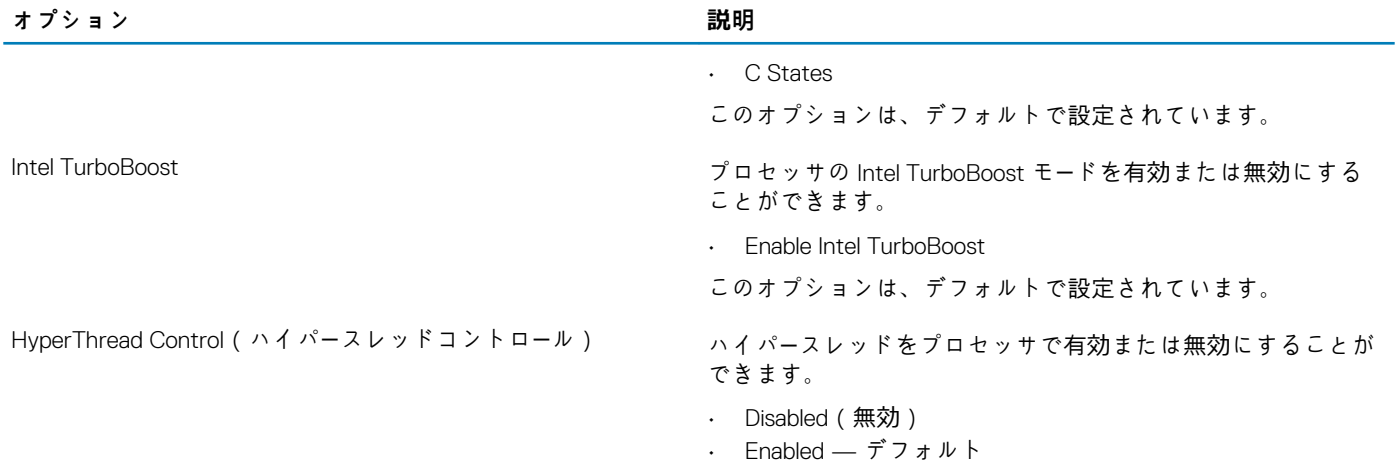

## **電力管理**

### **表 9. 電力管理**

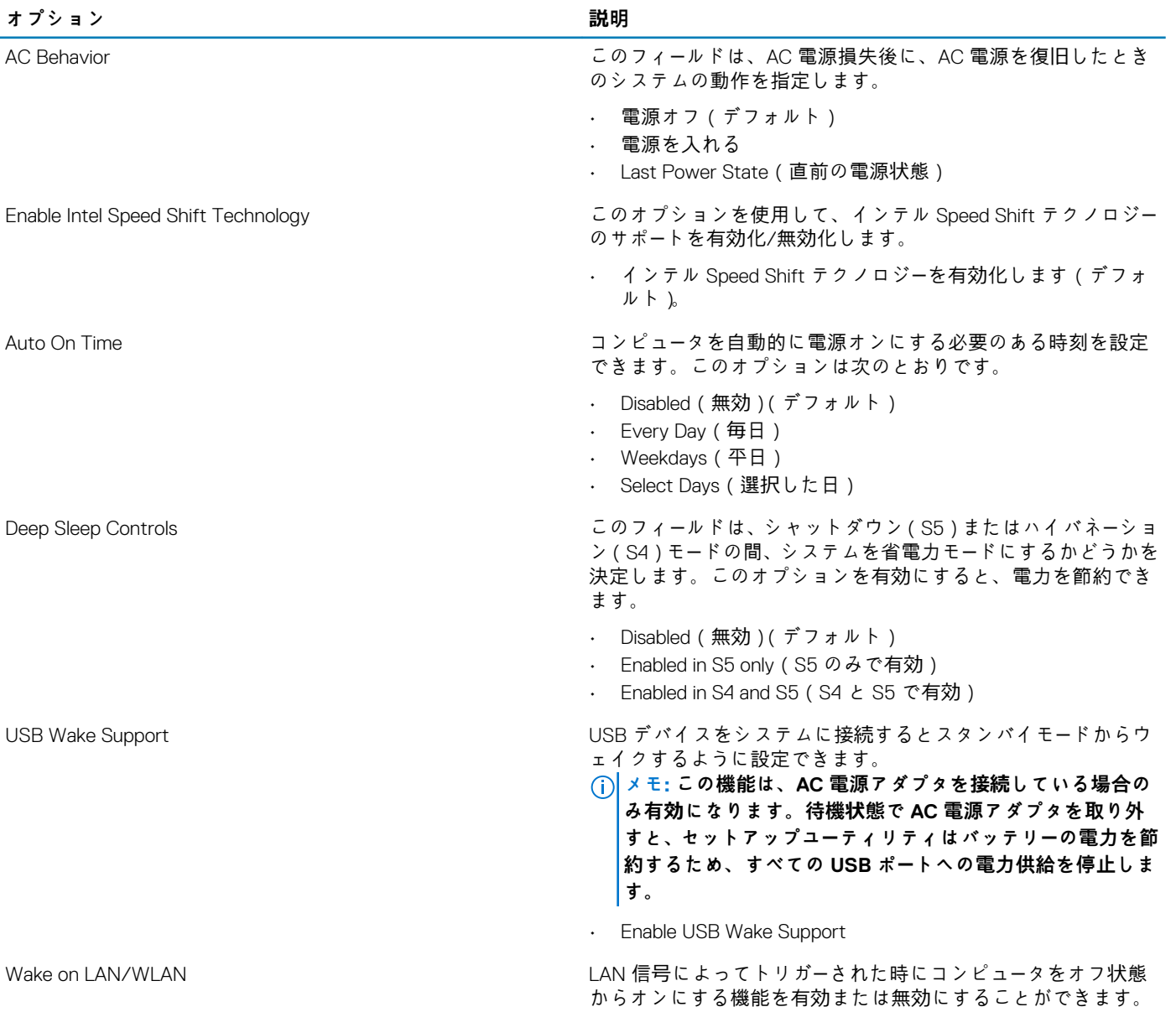

<span id="page-42-0"></span>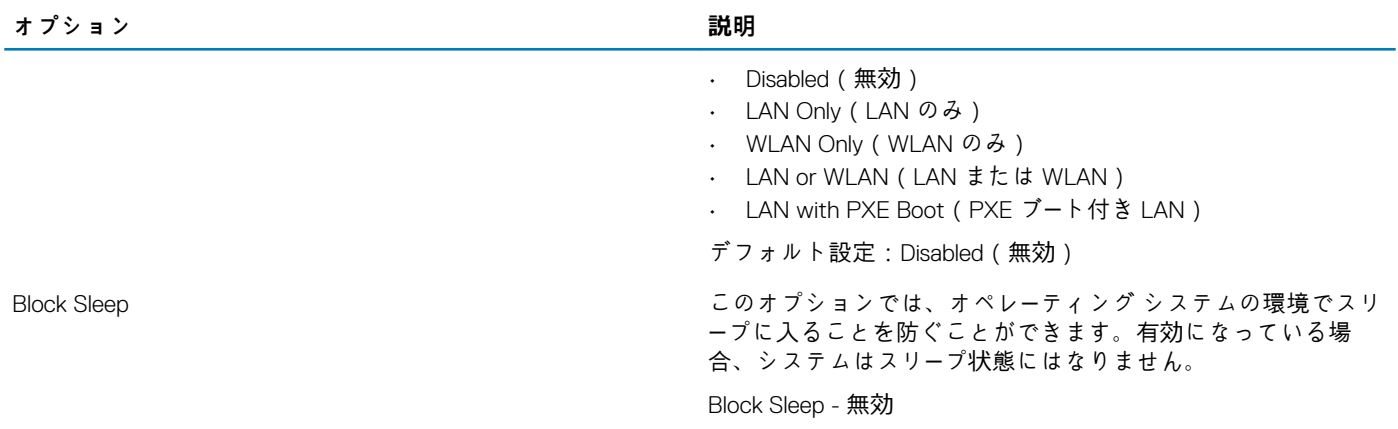

# **POST Behavior(POST 動作)**

### **表 10. POST Behavior(POST 動作)**

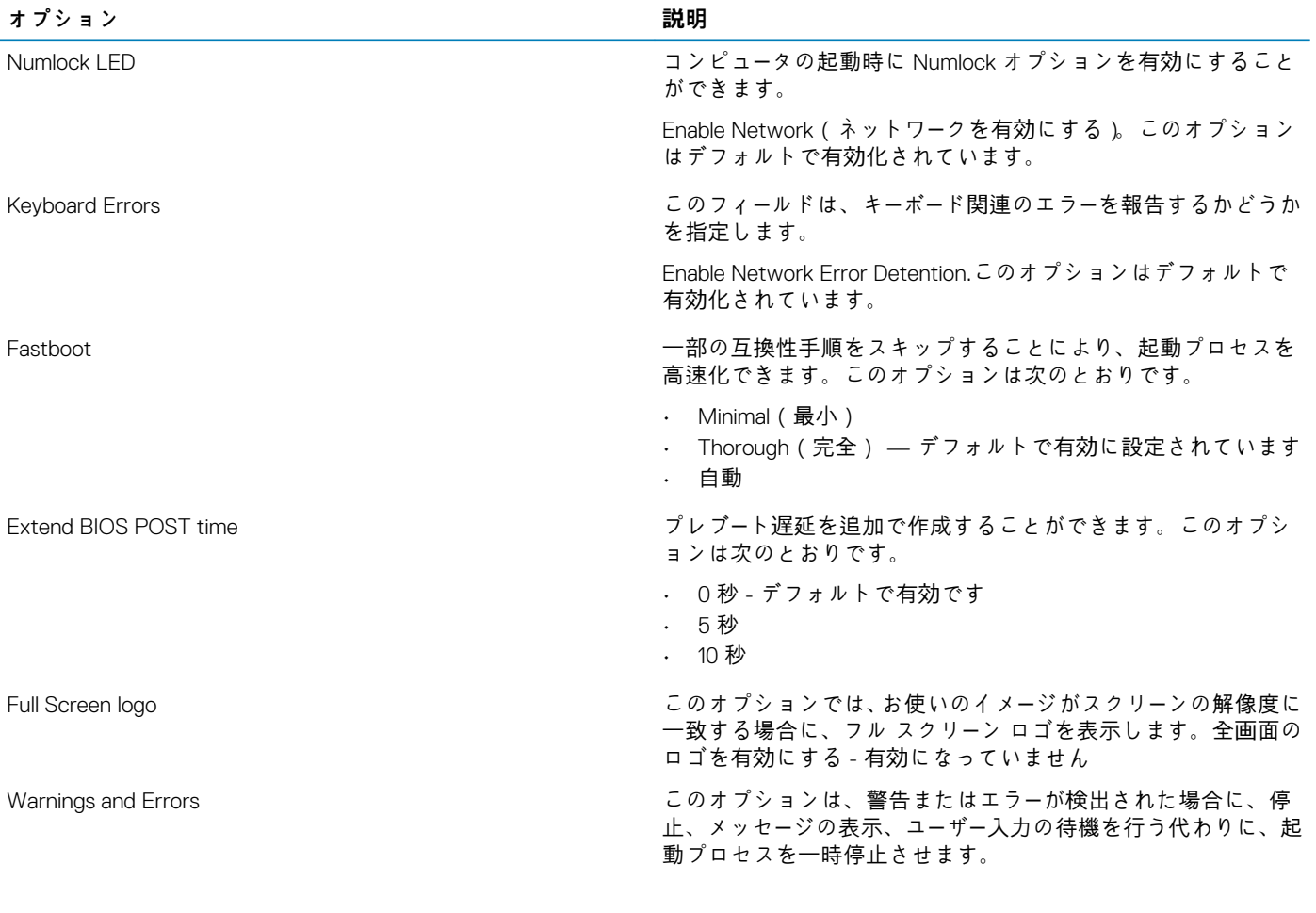

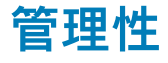

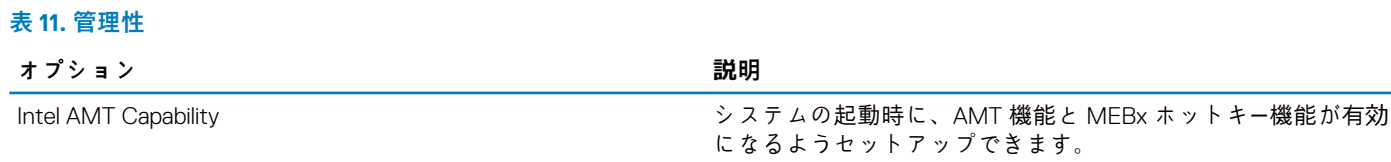

• Disabled(無効)

<span id="page-43-0"></span>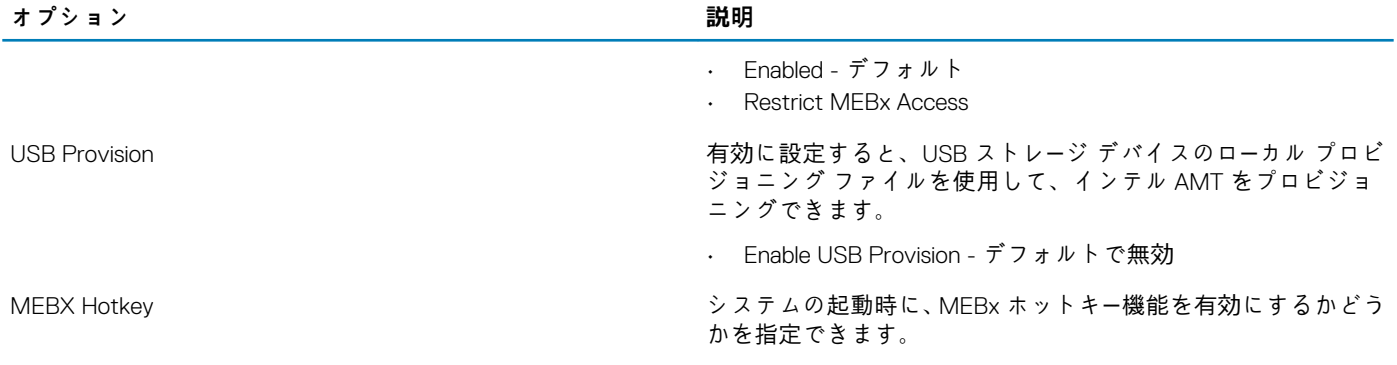

### • Enable MEBx hotkey - デフォルトで有効

次のオプションはデフォルトで有効に設定されています。

# **Virtualization Support(仮想化サポート)**

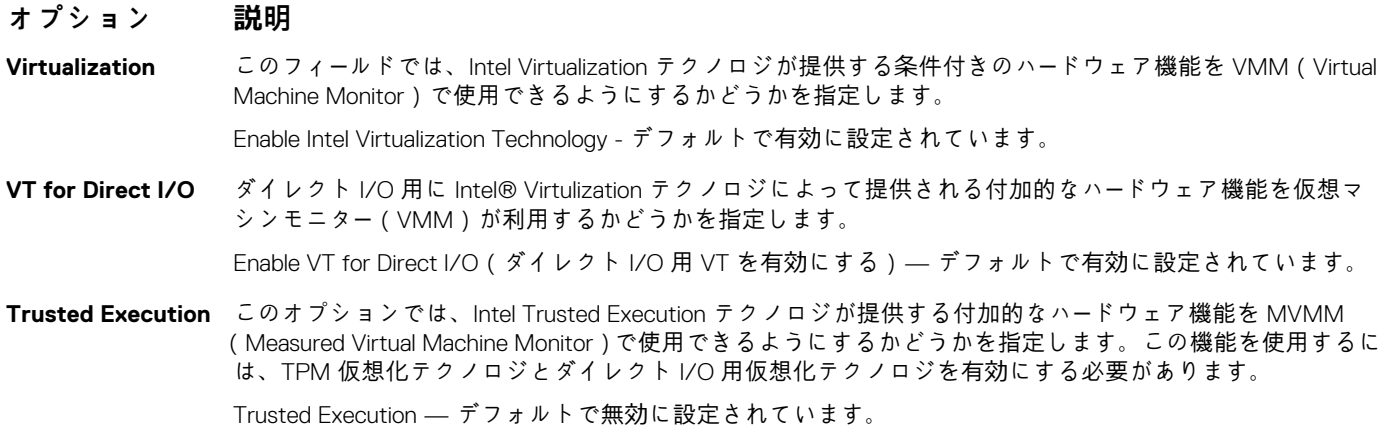

## **ワイヤレス**

### **表 12. ワイヤレス**

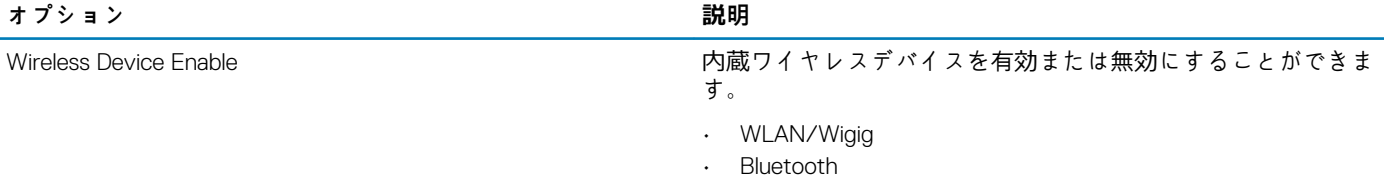

# **メンテナンス画面**

#### **表 13. メンテナンス画面**

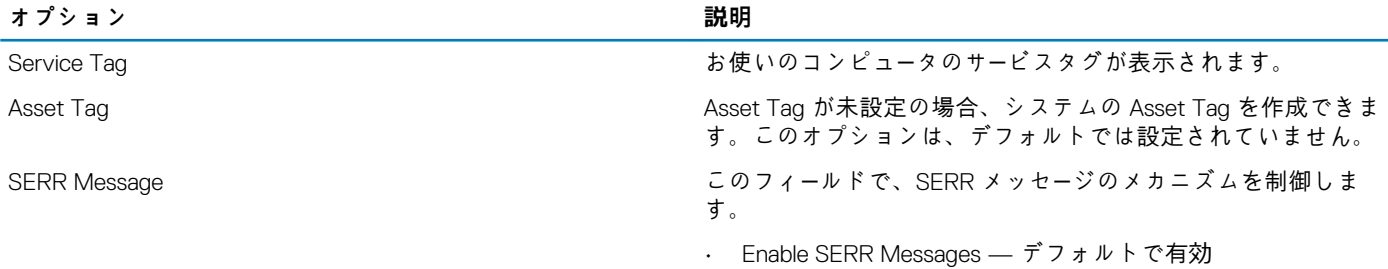

<span id="page-44-0"></span>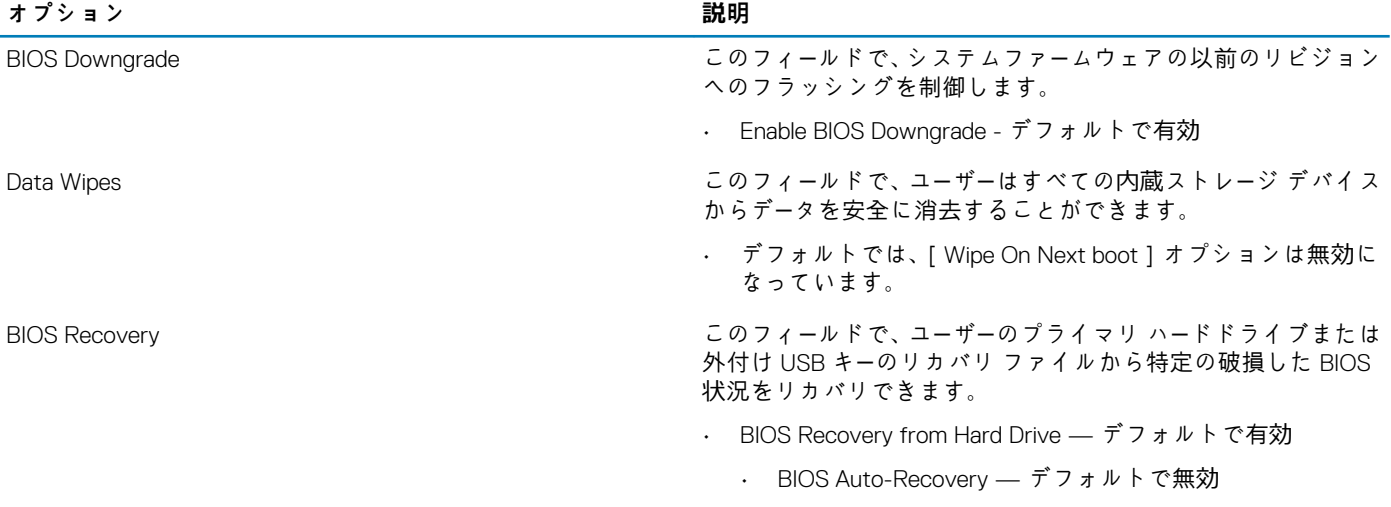

## **システムログ**

#### **表 14. システムログ**

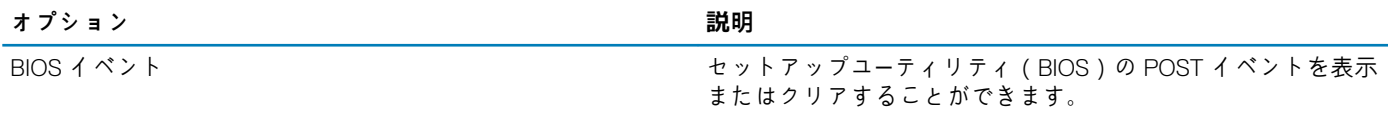

# **高度な設定**

**表 15. 高度な設定**

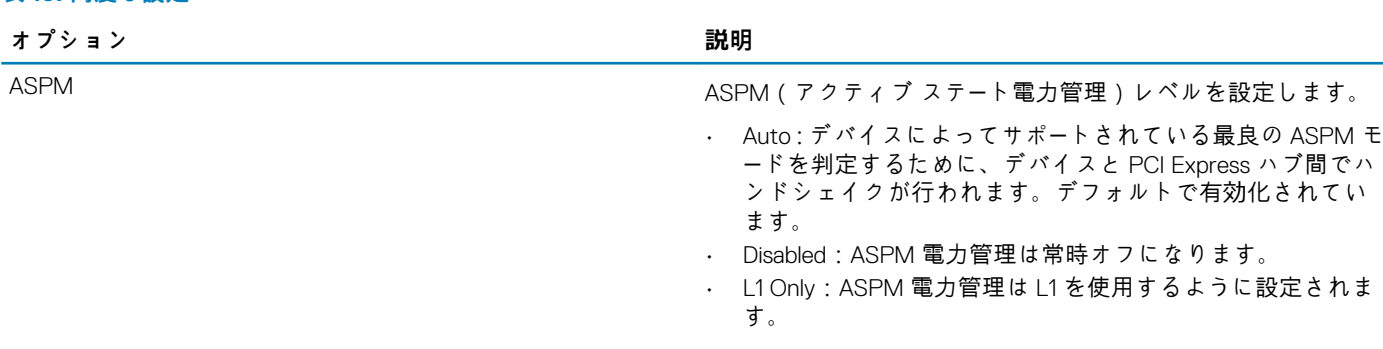

# **Windows での BIOS のアップデート**

#### **前提条件**

システム ボードを交換する場合やアップデートが入手できる場合は、BIOS (セットアップ ユーティリティ)をアップデートするこ とをお勧めします。ノートパソコンの場合、BIOS のアップデートを開始する前に、お使いの PC のバッテリーがフル充電されてい て電源に接続されていることを確認してください。

**このタスクについて**

**メモ: BitLocker が有効になっている場合は、システム BIOS をアップデートする前に一時停止し、BIOS のアップデート完了 後に再度有効にする必要があります。**

- 1. PC を再起動します。
- 2. **Dell.com/support** にアクセスしてください。

<span id="page-45-0"></span>• **サービス タグ**や**エクスプレス サービス コード**を入力し、**送信**をクリックします。

- [**Detect Product**]をクリックして、画面に表示される指示に従います。
- 3. サービス タグを検出または検索できない場合は、[**Choose from all products**]をクリックします。
- 4. リストから **Products** カテゴリを選択します。

#### **メモ: 該当するカテゴリを選択して製品ページに移動します。**

- 5. お使いの PC モデルを選択すると、その PC の**製品サポート**ページが表示されます。
- 6. **Get drivers** をクリックし、**Drivers and Downloads** をクリックします。 [Drivers and Downloads]セクションが開きます。
- 7. [**Find it myself**]をクリックします。
- 8. [**BIOS**]をクリックして BIOS のバージョンを表示します。
- 9. 最新の BIOS ファイルを選んで、**Download** をクリックします。
- 10. **Please select your download method below** ウィンドウで希望のダウンロード方法を選択し、**ファイルのダウンロード**をクリ ックします。 **ファイルのダウンロード**ウィンドウが表示されます。
	-
- 11. ファイルを PC に保存する場合は、**保存**をクリックします。
- 12. **実行**をクリックしてお使いの PC に更新された BIOS 設定をインストールします。 画面の指示に従います。

## **BitLocker が有効なシステムでの BIOS のアップデート**

**注意: BitLocker を一時停止せずに BIOS をアップデートすると、次回システムを再起動した際、BitLocker キーが認識されま せん。その後、続行するためにはリカバリー キーの入力を求められ、これは再起動のたびに要求されるようになります。リカ バリー キーが不明な場合は、データ ロスの原因となったり、本来必要のないオペレーティング システムの再インストールが必 要になったりする可能性があります。この件の詳細については、ナレッジベース記事を参照してください。「[BitLocker](https://www.dell.com/support/article/us/en/04/sln153694/updating-the-bios-on-dell-systems-with-bitlocker-enabled?lang=en) が有効 [になっている](https://www.dell.com/support/article/us/en/04/sln153694/updating-the-bios-on-dell-systems-with-bitlocker-enabled?lang=en) Dell システムでの BIOS のアップデート(英語)」**

## **F12 ワンタイム ブート メニューからの BIOS のアップデート**

**このタスクについて**

<F12>ワン タイム ブート メニューを使用して、オペレーティング システム外部で BIOS をアップデートすることができます。この 件の詳細については、デルのナレッジベースの記事を参照してください。 「F12 ワン タイム ブート メニューからの BIOS のフラッシ ュ」 <https://www.dell.com/support/article/sln305230>

## **USB フラッシュ ドライブを使用したシステム BIOS のアップ デート**

#### **このタスクについて**

システムが Windows にロードできないときに、BIOS をアップデートする必要がある場合は、別のシステムを使用して BIOS ファイ ルをダウンロードし、ブート可能 USB フラッシュ ドライブに保存します。

**メモ: ブート可能 USB フラッシュ ドライブを使用する必要があります。さらなる詳細については、次の記事を参照してくださ い。「[Dell Diagnostics Deployment Package](https://www.dell.com/support/article/us/en/19/sln143196/how-to-create-a-bootable-usb-flash-drive-using-dell-diagnostic-deployment-package-dddp?lang=en)(DDDP)を使用してブート可能 USB フラッシュ ドライブを作成する方法」**

- 1. BIOS アップデート.EXE ファイルを別のシステムにダウンロードします。
- 2. ファイル(O9010A12.EXE など)をブート可能 USB フラッシュ ドライブにコピーします。
- 3. BIOS のアップデートを必要とするシステムに、USB フラッシュ ドライブを挿入します。
- 4. システムを再起動し、デルのスプラッシュ ロゴが表示されたら F12 を押して、ワン タイム ブート メニューを表示します。
- 5. 矢印キーを使用して、**USB ストレージ デバイス**を選択し、[**Enter**]をクリックします。
- 6. システムが起動し、Diag C:\>プロンプトが表示されます。
- <span id="page-46-0"></span>7. 完全なファイル名(O9010A12.exe など)を入力して[**Enter**]を押し、ファイルを実行します。
- 8. BIOS アップデート ユーティリティーがロードされます。画面の指示に従います。

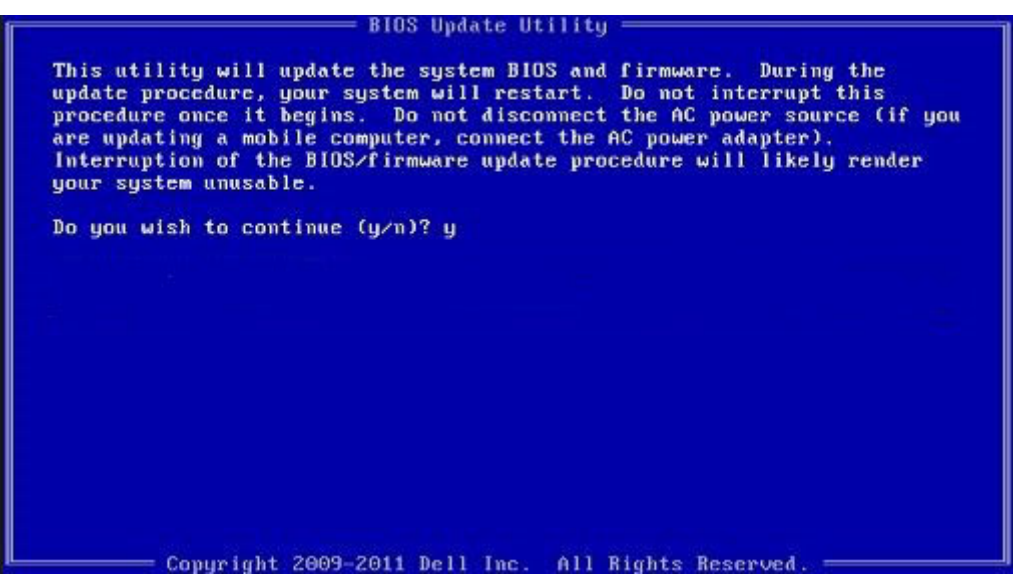

**図 1. DOS の BIOS アップデート画面**

# **システムパスワードおよびセットアップパスワード**

#### **表 16. システムパスワードおよびセットアップパスワード**

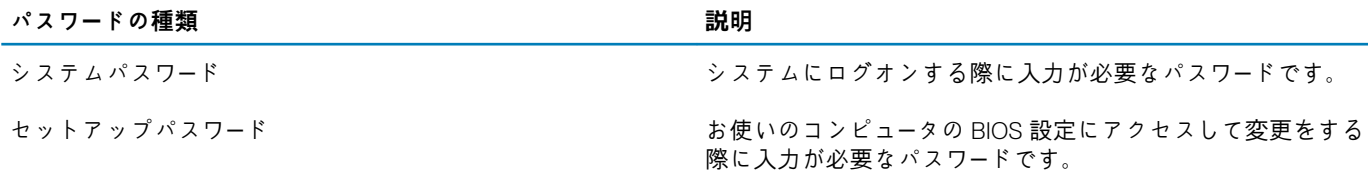

システムパスワードとセットアップパスワードを作成してお使いのコンピュータを保護することができます。

**注意: パスワード機能は、コンピュータ内のデータに対して基本的なセキュリティを提供します。**

**注意: コンピュータをロックせずに放置すると、コンピュータ上のデータにアクセスされる可能性があります。**

**メモ: システムパスワードとセットアップパスワード機能は無効になっています。**  $(i)$ 

## **システム セットアップパスワードの割り当て**

#### **前提条件**

ステータスが**未設定**の場合のみ、新しい**システム パスワードまたは管理者パスワード**を割り当てることができます。

#### **このタスクについて**

システム セットアップを入力するには、電源投入または再起動の直後に F2 を押します。

#### **手順**

- 1. **システム BIOS** 画面または**システム セットアップ**画面で、**セキュリティ**を選択し、**Enter** を押します。 **セキュリティ**画面が表示されます。
- 2. **システム/管理者パスワード**を選択し、**新しいパスワードを入力**フィールドでパスワードを作成します。 以下のガイドラインに従ってシステムパスワードを設定します。

• パスワードの文字数は 32 文字までです。

- <span id="page-47-0"></span>• 0 から 9 までの数字を含めることができます。
- 小文字のみ有効です。大文字は使用できません。
- 特殊文字は、次の文字のみが利用可能です:スペース、(")、(+)、(,)、(-)、(.)、(/)、(;)、([)、(\)、(])、(`)。
- 3. **新しいパスワードの確認**フィールドで以前入力したシステムパスワードを入力し、**OK** をクリックします。
- 4. Esc を押すと、変更の保存を求めるメッセージが表示されます。
- 5. Y を押して変更を保存します。 PC が再起動します。

## **既存のシステム セットアップパスワードの削除または変更**

#### **前提条件**

既存のシステム パスワードおよびセットアップ パスワードを削除または変更しようとする前に、**パスワード ステータス**が(システ ム セットアップで)ロック解除になっていることを確認します。**パスワード ステータス**がロックされている場合は、既存のシステ ム パスワードやセットアップ パスワードを削除または変更できません。

#### **このタスクについて**

システム セットアップを入力するには、電源投入または再起動の直後に F2 を押します。

- 1. **システム BIOS** 画面または**システム セットアップ**画面で、**システム セキュリティ**を選択し、**Enter** を押します。
- **システムセキュリティ**画面が表示されます。
- 2. **システムセキュリティ**画面で**パスワードステータス**が**ロック解除**に設定されていることを確認します。
- 3. **システム パスワード**を選択し、既存のシステム パスワードを変更または削除して、**Enter** または Tab を押します。
- 4. **セットアップ パスワード**を選択し、既存のセットアップ パスワードを変更または削除して、**Enter** または Tab を押します。
	- **メモ: システム パスワードおよび/またはセットアップ パスワードを変更する場合、プロンプトが表示されたら、新しいパ スワードを再入力します。システム パスワードおよびセットアップ パスワードを削除する場合、プロンプトが表示される ので削除を確認します。**
- 5. Esc を押すと、変更の保存を求めるメッセージが表示されます。
- 6. Y を押して変更を保存しシステム セットアップを終了します。 PC が再起動されます。

# <span id="page-48-0"></span>**ePSA(強化された起動前システムアセスメント)診 断**

**このタスクについて**

ePSA 診断(システム診断とも呼ばれる)ではハードウェアの完全なチェックを実行します。ePSA は BIOS に組み込まれており、 BIOS によって内部で起動します。組み込み型システム診断プログラムには、特定のデバイスまたはデバイス グループ用の一連の オプションが用意されており、以下の処理が可能です。

- テストを自動的に、または対話モードで実行
- テストの繰り返し
- テスト結果の表示または保存
- 詳細なテストで追加のテストオプションを実行し、障害の発生したデバイスに関する詳しい情報を得る
- テストが問題なく終了したかどうかを知らせるステータスメッセージを表示
- テスト中に発生した問題を通知するエラーメッセージを表示

**メモ: 特定のデバイスについては、ユーザーによる操作が必要なテストもあります。診断テストを実行する際は、コンピュー ター端末の前に必ずいるようにしてください。**

詳細については、[Dell EPSA Diagnostic 3.0](HTTPS://PRM.DELL.COM/CONTENT/CNINV000000000038196/GUID-E88C830F-244A-4A25-8E91-363D89769037.HTML) を参照してください。

## **ePSA 診断の実行**

#### **手順**

- 1. コンピュータの電源を入れます。
- 2. コンピュータが起動し、Dell のロゴが表示されたら <F12> キーを押します。
- 3. 起動メニュー画面で、**診断** オプションを選択します。
- 4. 左下隅にある矢印をクリックします。 診断のトップページが表示されます。
- 5. 右上隅にある矢印をクリックして、ページのリストに移動します。 検知されたアイテムが一覧表示されます。
- 6. 特定のデバイスで診断テストを実行するには、<Esc> を押して **はい** をクリックし、診断テストを中止します。
- 7. 左のパネルからデバイスを選択し、**テストの実行**をクリックします。
- 8. 問題がある場合、エラーコードが表示されます。 エラーコードと検証番号をメモしてデルに連絡してください。

# **Wi-Fi 電源の入れ直し**

#### **このタスクについて**

お使いのコンピューターが Wi-Fi 接続の問題が原因でインターネットにアクセスできない場合は、Wi-Fi 電源の入れ直し手順を実施 することができます。次に、Wi-Fi 電源の入れ直しの実施方法についての手順を示します。

**メモ: 一部の ISP(インターネット サービス プロバイダ)はモデム/ルータ コンボ デバイスを提供しています。**

#### **手順**

1. コンピュータの電源を切ります。

- <span id="page-49-0"></span>2. モデムの電源を切ります。
- 3. ワイヤレス ルータの電源を切ります。
- 4. 30 秒待ちます。
- 5. ワイヤレス ルータの電源を入れます。
- 6. モデムの電源を入れます。
- 7. コンピュータの電源を入れます。

# **診断 LED**

ビープ コードではなく、2 色のバッテリー充電/ステータス LED によってエラーが示されます。特定の点滅パターンの後に、オレン ジで点滅した後、白で点滅します。パターンは繰り返されます。

**メモ: 診断パターンは 2 桁の数字によって構成されています。この数字は、まず LED がオレンジ色で点滅(1~9)した後、1.5 秒間 LED が消えたまま停止し、次に LED が白色で点滅(1~9)することによって示されます。これは、 3 秒間 LED が消えた まま停止した後で再度繰り替えされます。LED の点滅は、それぞれ 1.5 秒間です。**

診断エラーコードが表示されている時、システムはシャットダウンされません。

診断エラーコードは、常に LED の他のどの用途よりも優先されます。

#### **表 17. 診断 LED**

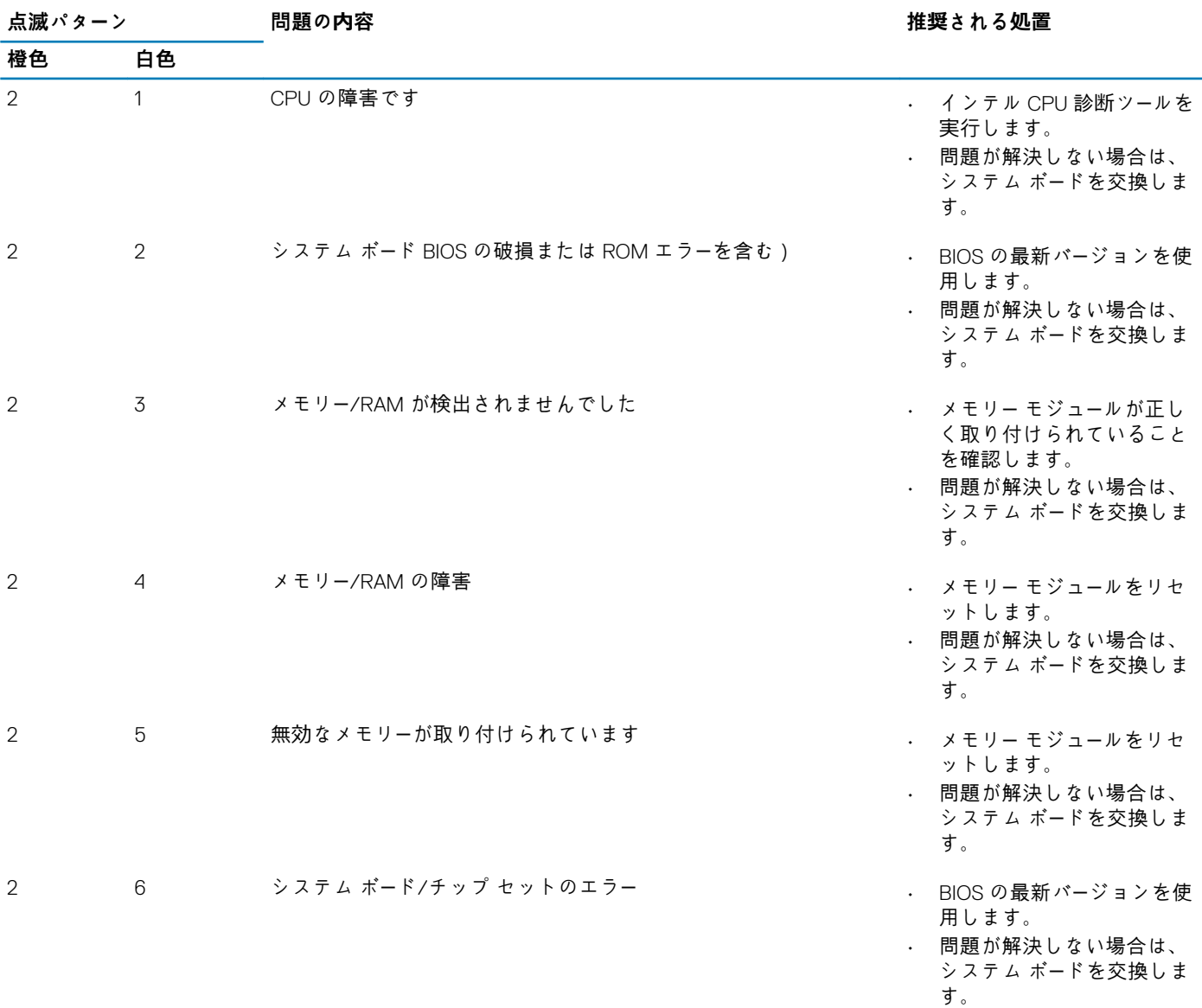

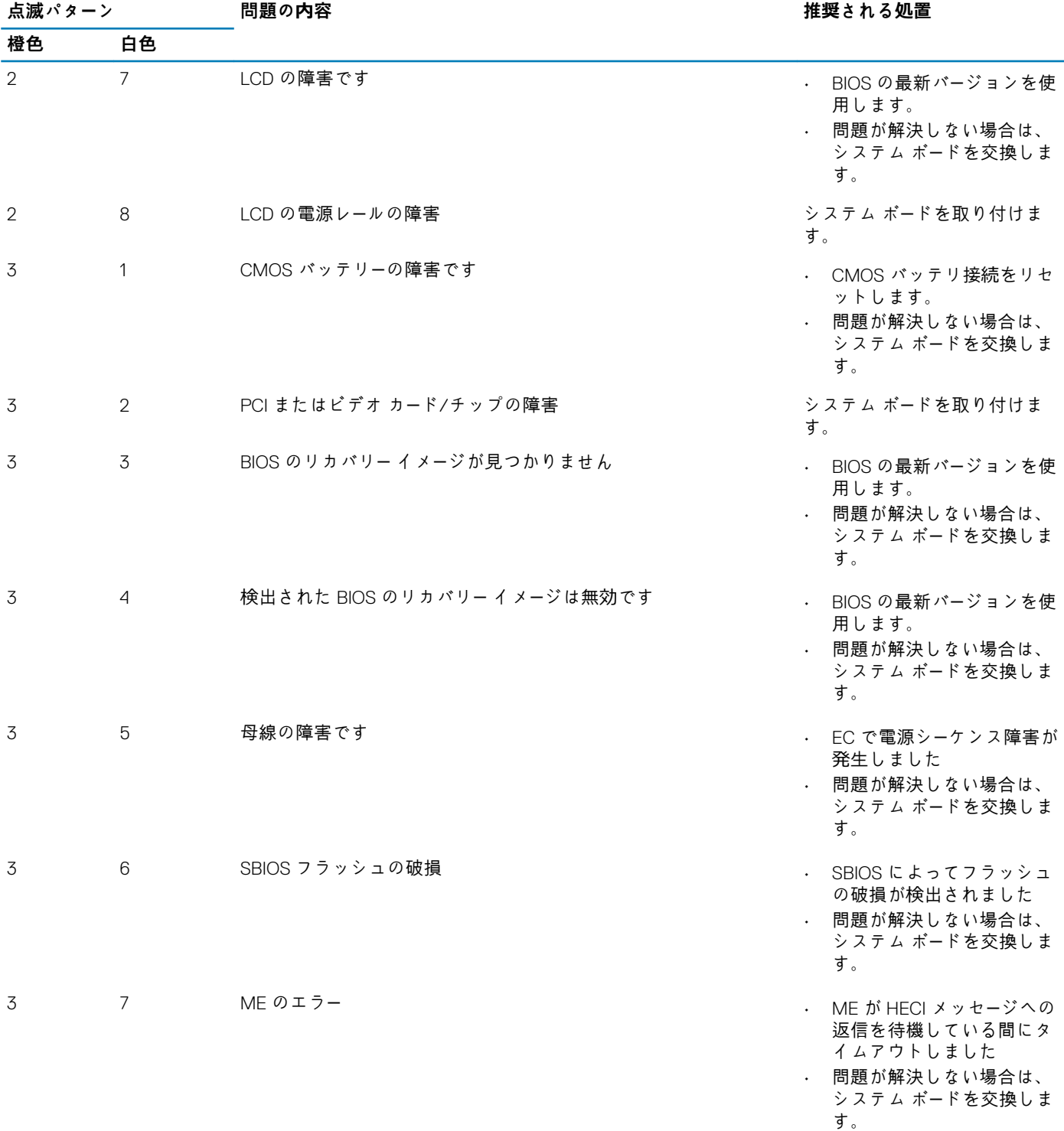

**メモ: 診断パターンが 2-オレンジ色、8-白色の場合は、外付モニターを接続し、システム ボードの障害かグラフィックス コン トローラー障害かを特定します。**

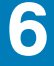

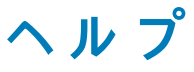

### <span id="page-51-0"></span>**トピック:**

• デルへのお問い合わせ

# **デルへのお問い合わせ**

#### **前提条件**

**メモ: お使いのコンピュータがインターネットに接続されていない場合は、購入時の納品書、出荷伝票、請求書、またはデルの 製品カタログで連絡先をご確認ください。**

#### **このタスクについて**

デルでは、オンラインまたは電話によるサポートとサービスのオプションを複数提供しています。サポートやサービスの提供状況は 国や製品ごとに異なり、国 / 地域によってはご利用いただけないサービスもございます。デルのセールス、テクニカルサポート、 またはカスタマーサービスへは、次の手順でお問い合わせいただけます。

- 1. **Dell.com/support** にアクセスします。
- 2. サポートカテゴリを選択します。
- 3. ページの下部にある **国 / 地域の選択** ドロップダウンリストで、お住まいの国または地域を確認します。
- 4. 必要なサービスまたはサポートのリンクを選択します。